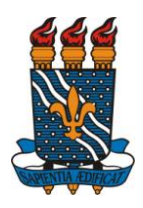

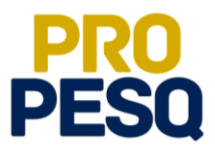

# **TUTORIAL – EDITAL PIBIC** (Docentes do Quadro)

**João Pessoa, 2018**

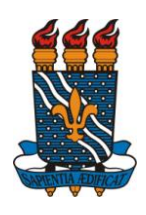

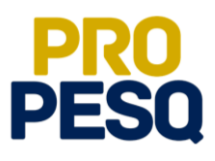

# **Sumário**

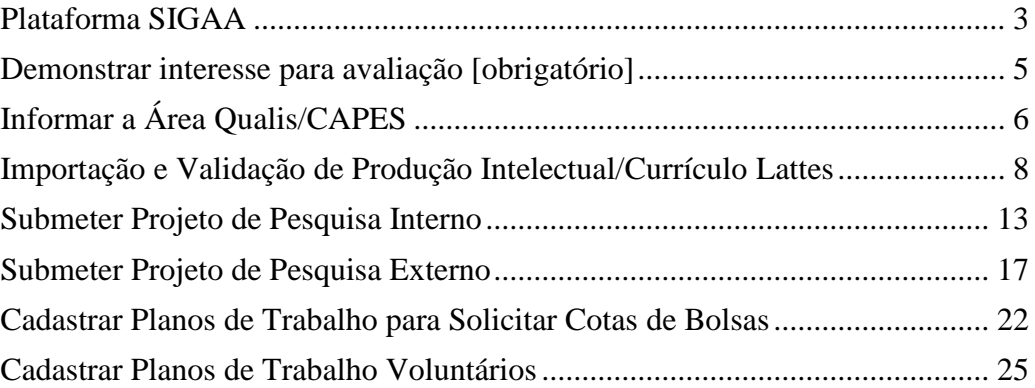

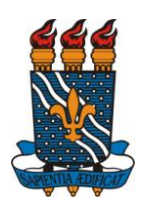

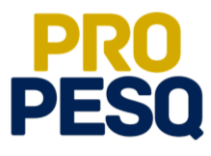

# <span id="page-2-0"></span>**Plataforma SIGAA**

• Link de acesso:<https://sigaa.ufpb.br/sigaa/>

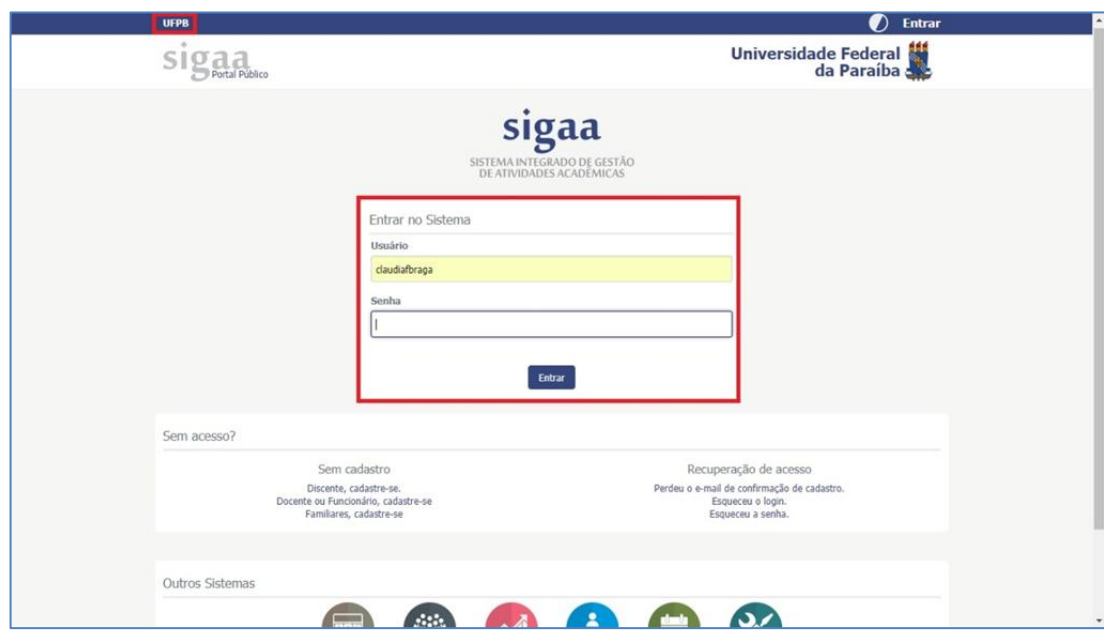

Escolher o vínculo **Servidor**

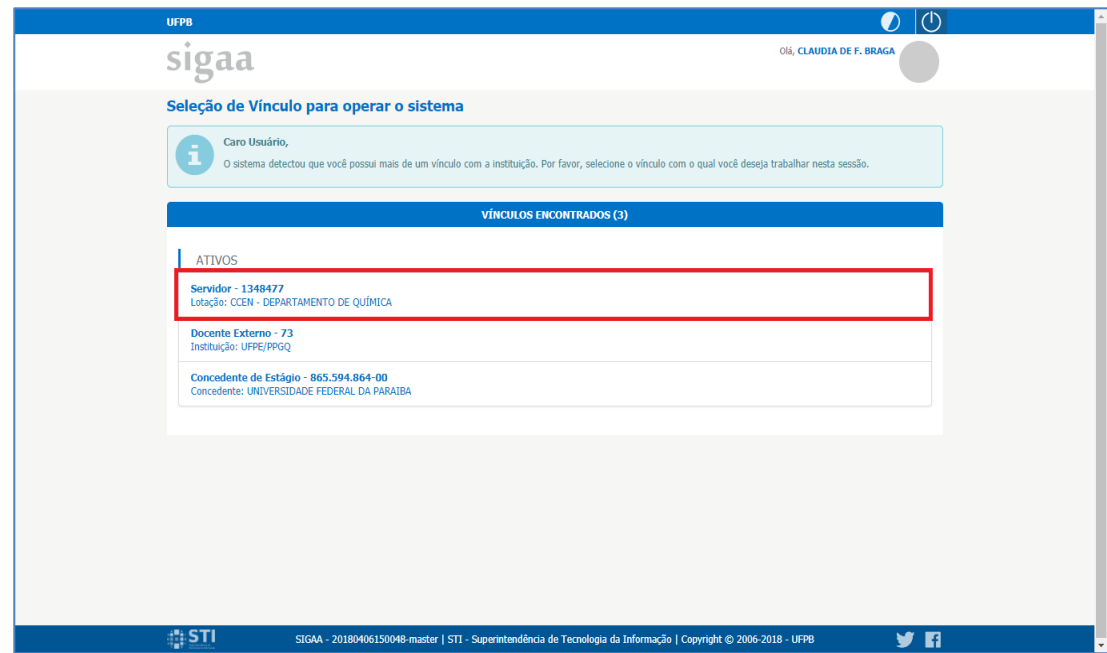

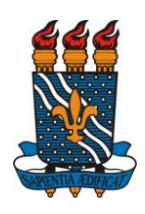

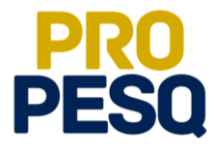

Escolher módulo

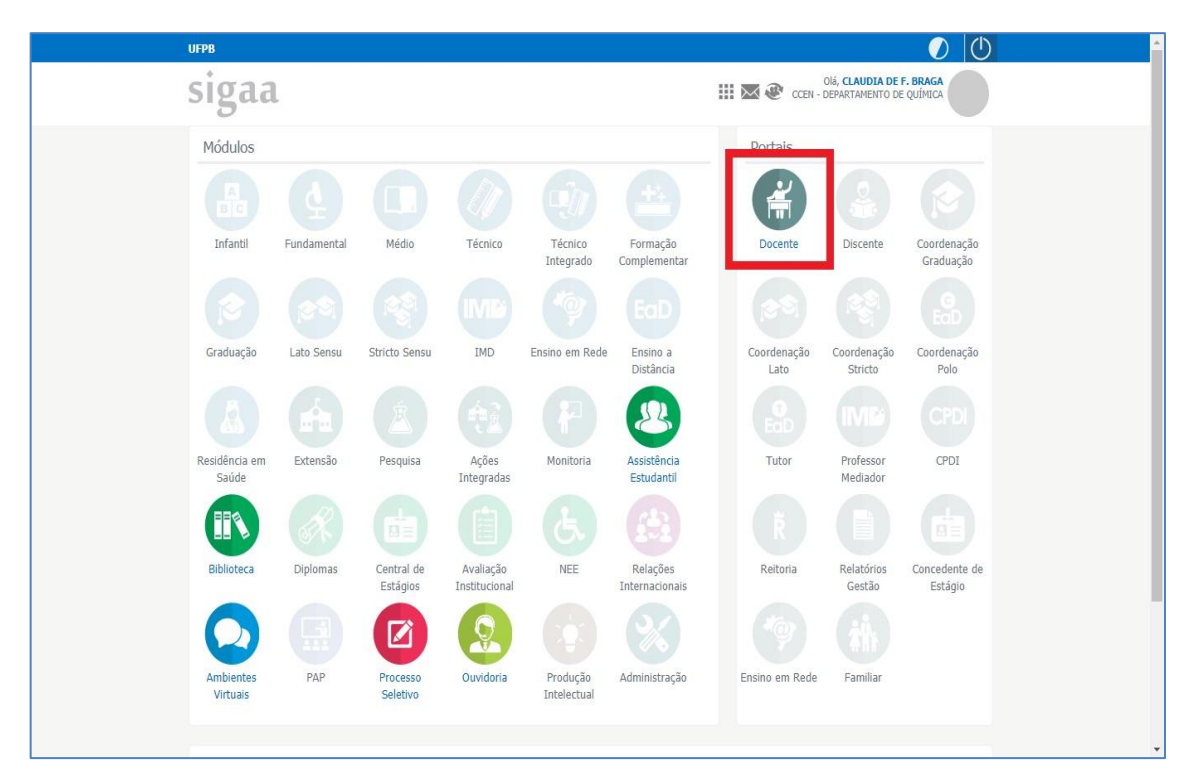

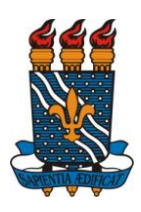

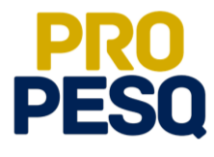

# <span id="page-4-0"></span>**Demonstrar interesse para avaliação [obrigatório]**

**•** Pesquisa <sup>□</sup>> Projetos de Pesquisa □ Demonstrar Interesse para Avaliação

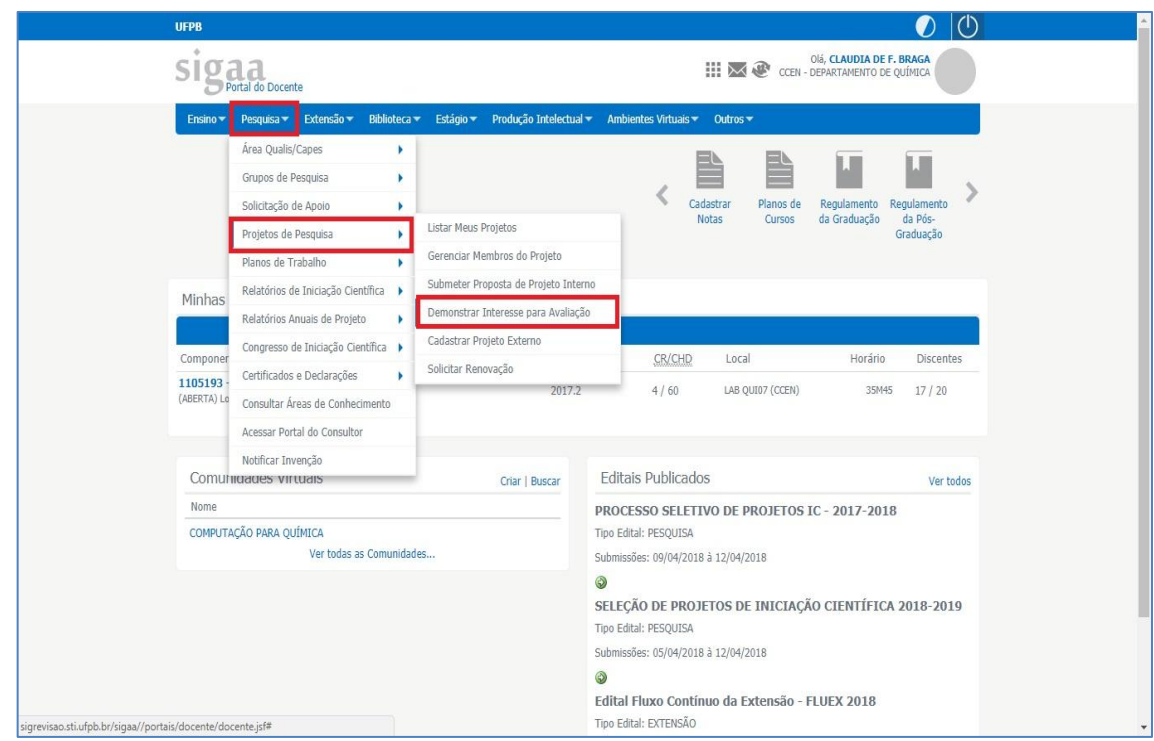

 Apesar de não ser campo obrigatório, orientamos que o docente preencha, caso haja, os campos **Sub-área** e **Especialidades** para facilitar a distribuição de projetos na etapa de **Avaliação de Projetos** 

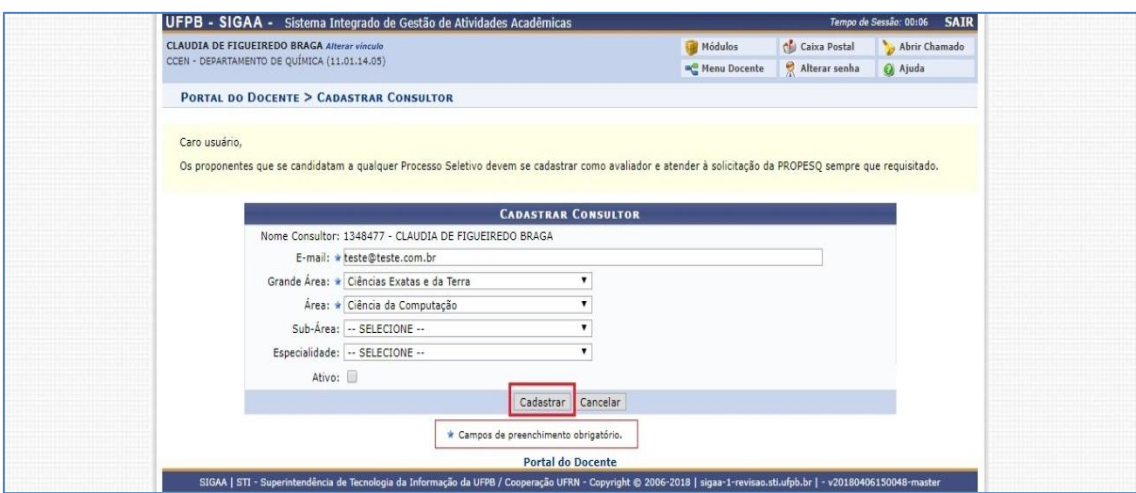

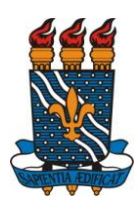

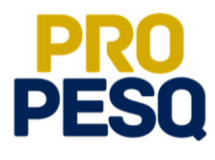

# <span id="page-5-0"></span>**Informar a Área Qualis/CAPES**

- A **Área Qualis/CAPES** servirá de base para avaliação de suas propostas
- **•** Pesquisa ⇔ Área Qualis/CAPES ⇔ Cadastrar
- **Atenção!** É possível cadastrar mais de uma **Área Qualis**, pois mais tarde, na etapa de **Validar Qualis**, será possível fazer testes sobre a área mais vantajosa a ser escolhida para validar qualis de todos os artigos

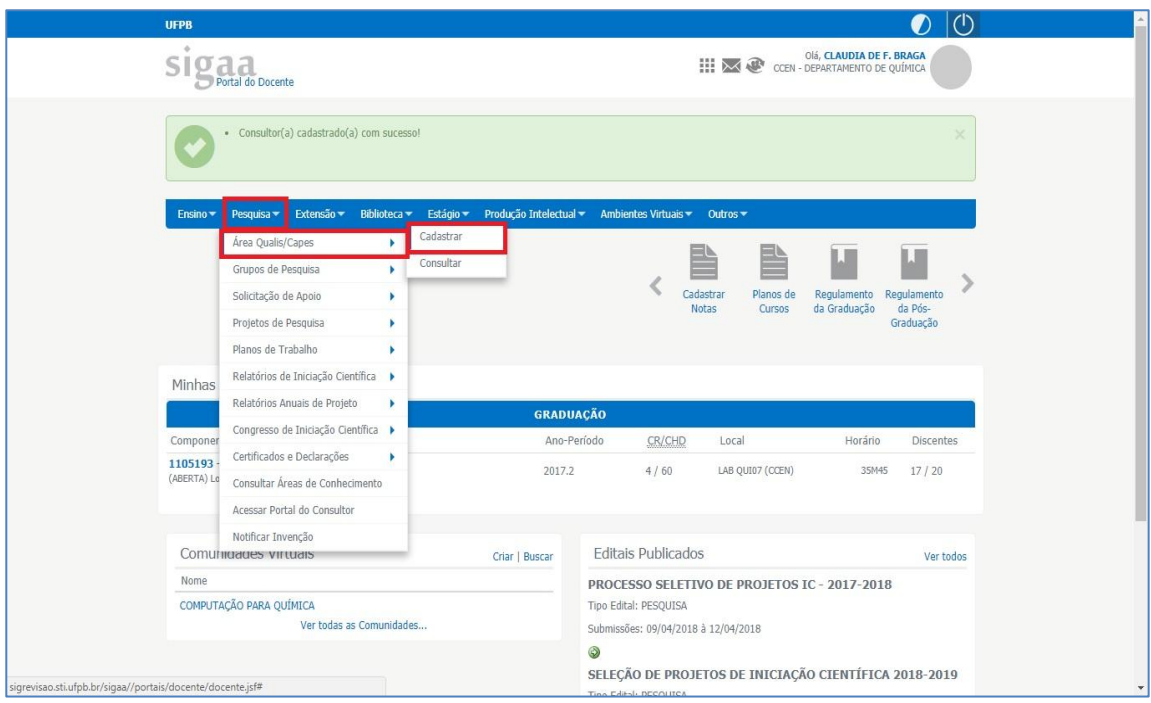

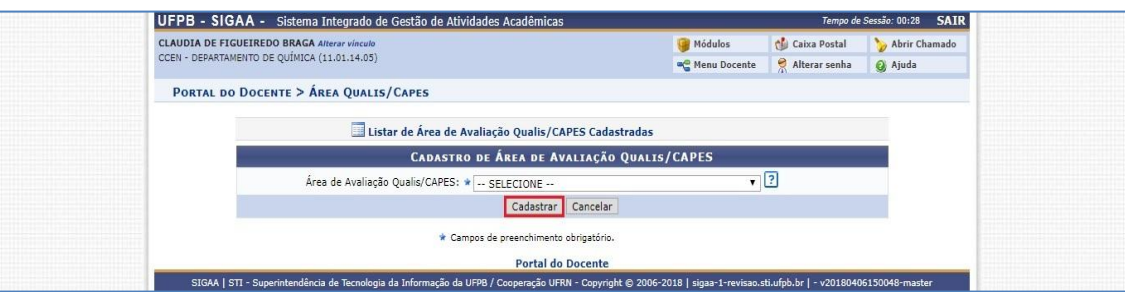

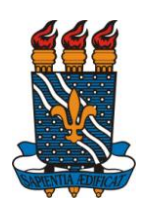

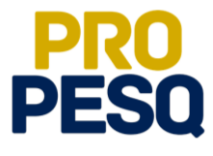

 Para ter acesso à lista de **Áreas Qualis** cadastradas, o proponente deve voltar a **Pesquisa**  $\Rightarrow$  **Área Qualis/CAPES**  $\Rightarrow$  Cadastrar e clicar em **Listar de Área de Avaliação Qualis/CAPES Cadastradas**

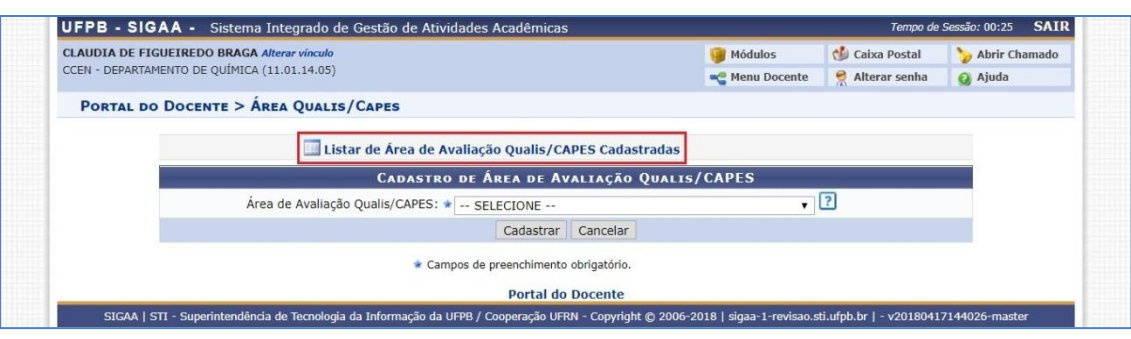

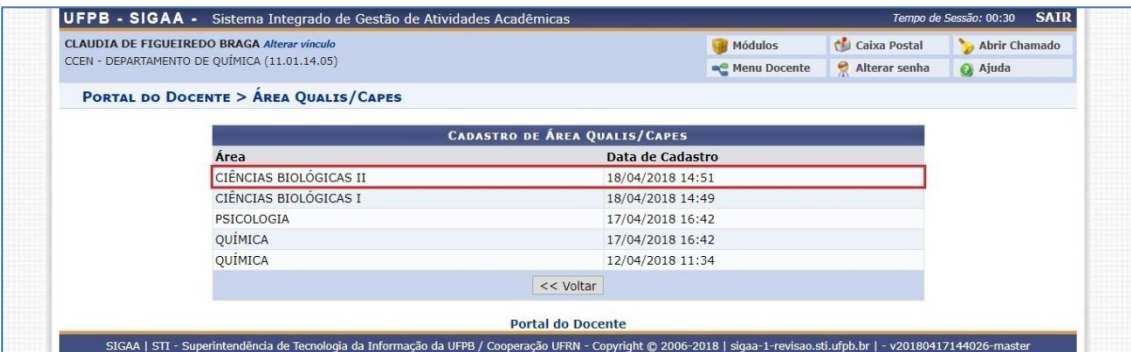

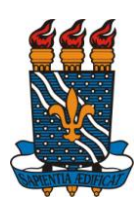

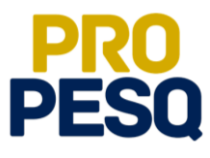

# <span id="page-7-0"></span>**Importação e Validação de Produção Intelectual/Currículo Lattes**

**•** Produção Intelectual  $\equiv$ Minhas Produções  $\equiv$ Importar Arquivo do Currículo **Lattes** (ano referência: **2014**; **2015**; **2016**; **2017**; **2018**); repetir procedimentos para cada ano.

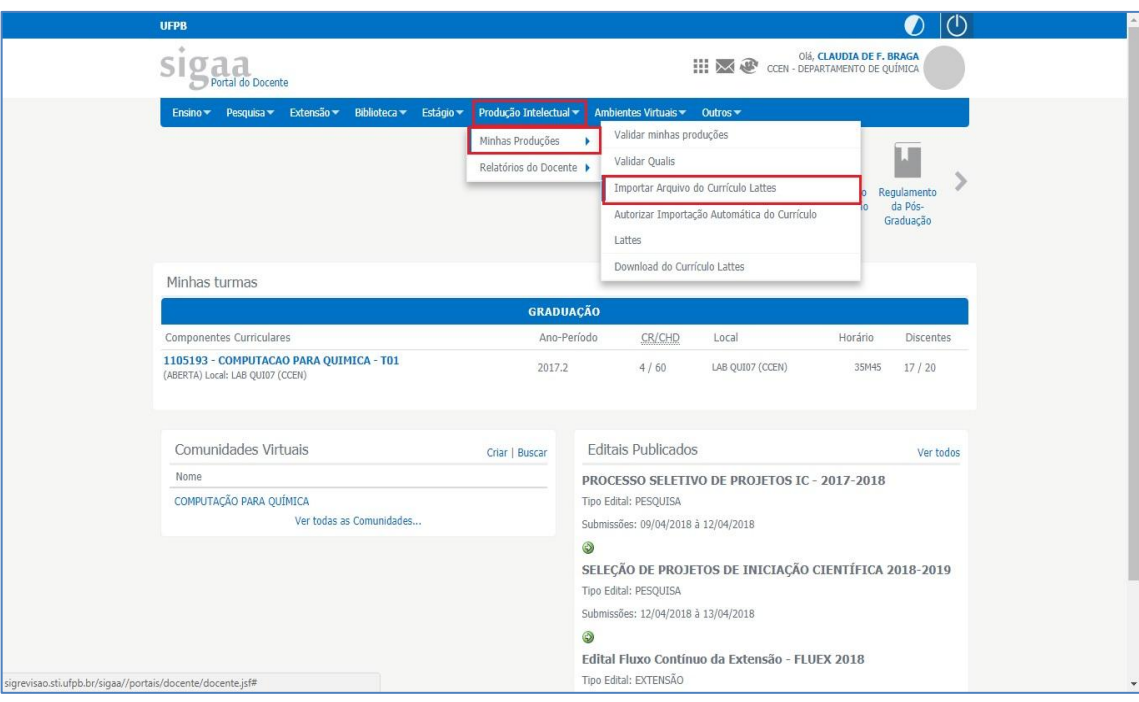

- Entrar no seu **[Lattes](http://buscatextual.cnpq.br/buscatextual/busca.do?metodo=apresentar)** como visitante e baixar o arquivo **.zip** (**que contém o arquivo que realmente importa**) que aparece no final da página de seu currículo **Lattes**.
- É importante extrair/descompactar o arquivo .**xml** do arquivo.**zip!**

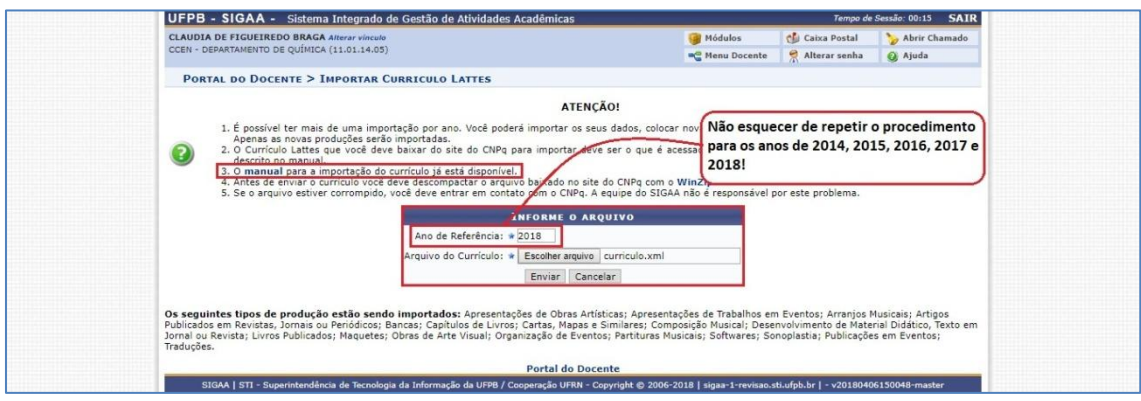

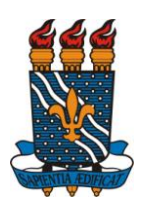

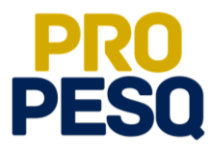

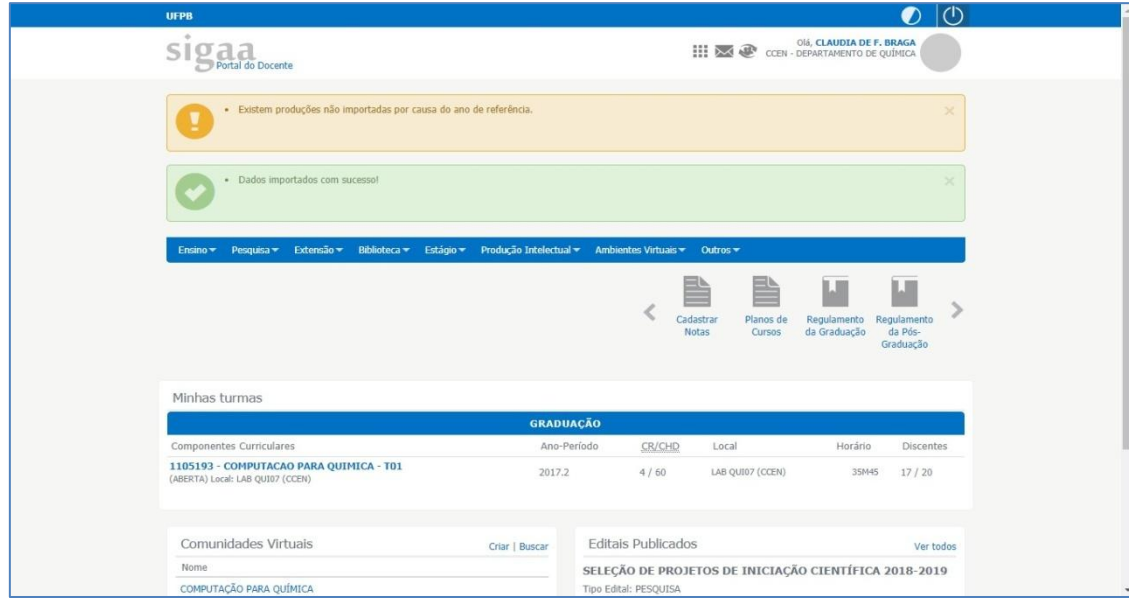

- Serão consideradas, para o cálculo do **Índice de Produtividade Individual**, as produções de **janeiro de 2014** até **a data limite de submissão**, conforme ponto **2.1.4** do **Edital 01/2018/PROPESQ**.
- O procedimento de importação de lattes poderá ser realizado pelo docente quantas vezes forem necessárias, assim, se o mesmo perceber atualizações dentro do período supracitado, poderá importar e validar as novas atividades
- **Atenção!** As produções não computadas pelo SIGAA serão complementadas pelo SIGPRPG. Aguardar orientações no site [http://www.propesq.ufpb.br/.](http://www.propesq.ufpb.br/)
- **Validar** as produções: **Produção Intelectual**  $\Rightarrow$  **Minhas Produções**  $\Rightarrow$  **Validar minhas produções**

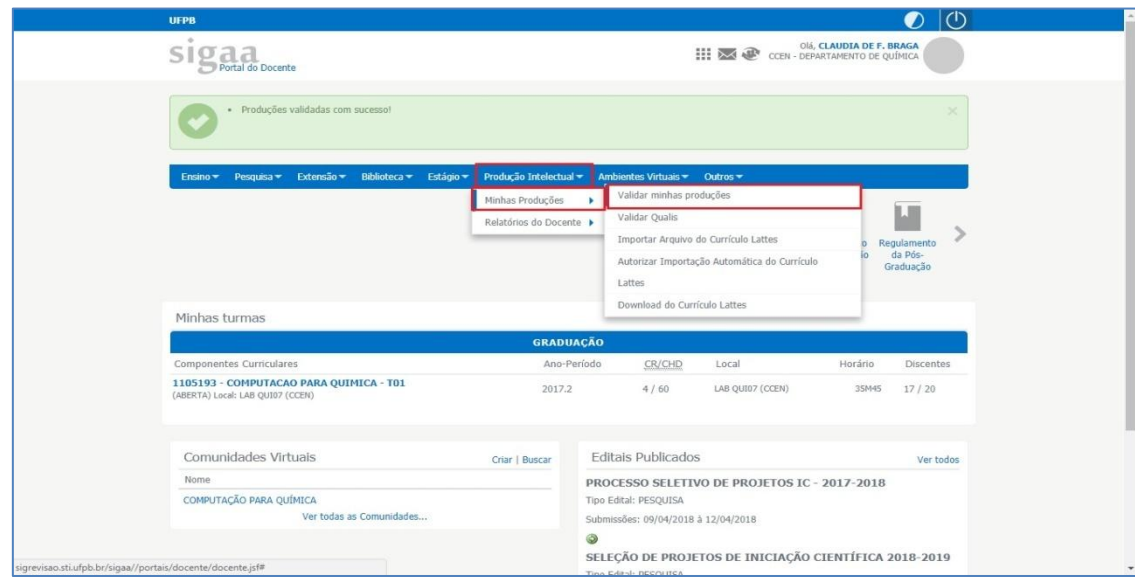

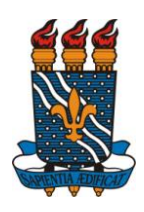

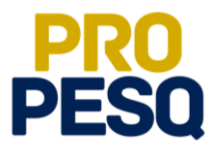

O docente deverá marcar as produções que deseja validar

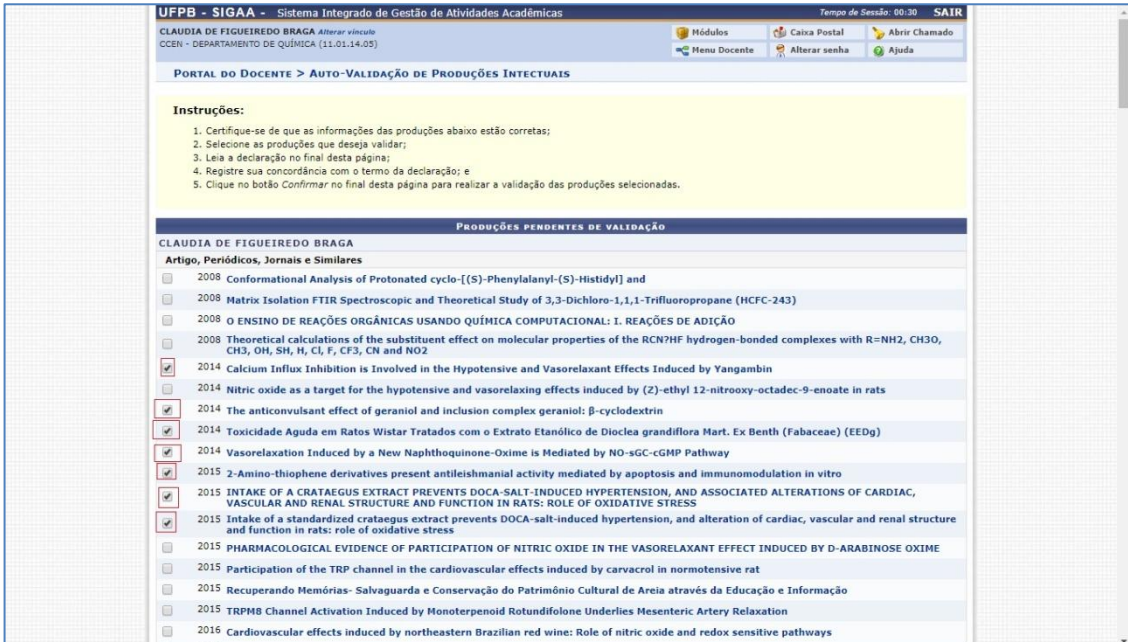

 Depois, estar de acordo com o **Termo de Adesão e Compromisso da Plataforma SIGAA** e clicar em **Confirmar**

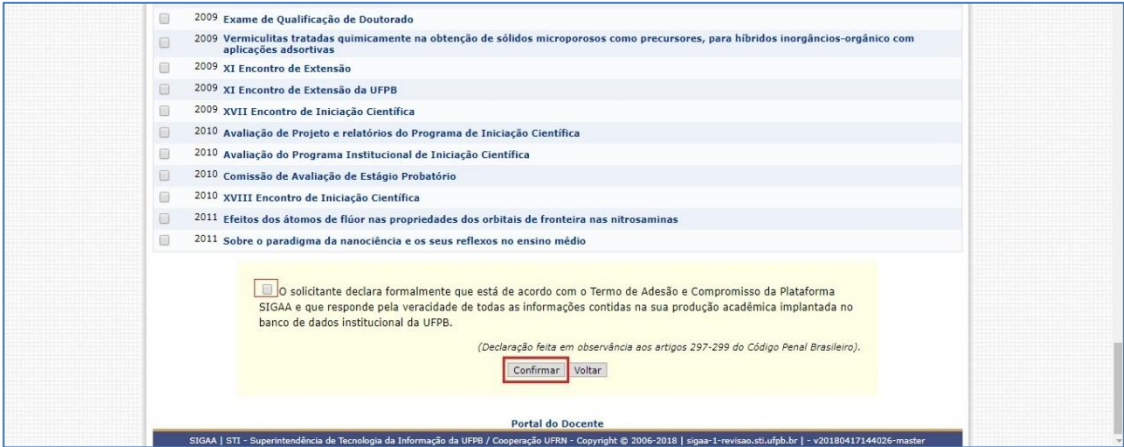

 **Atenção!** As produções não computadas pelo SIGAA serão complementadas pelo **SIGPRPG**. Aguardar orientações no site [http://www.propesq.ufpb.br/.](http://www.propesq.ufpb.br/)

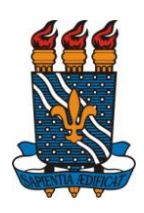

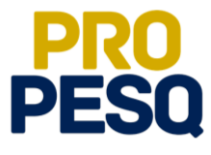

• É preciso validar qualis: **Produção Intelectual** ⇒Minhas Produções ⇒ Validar Qualis

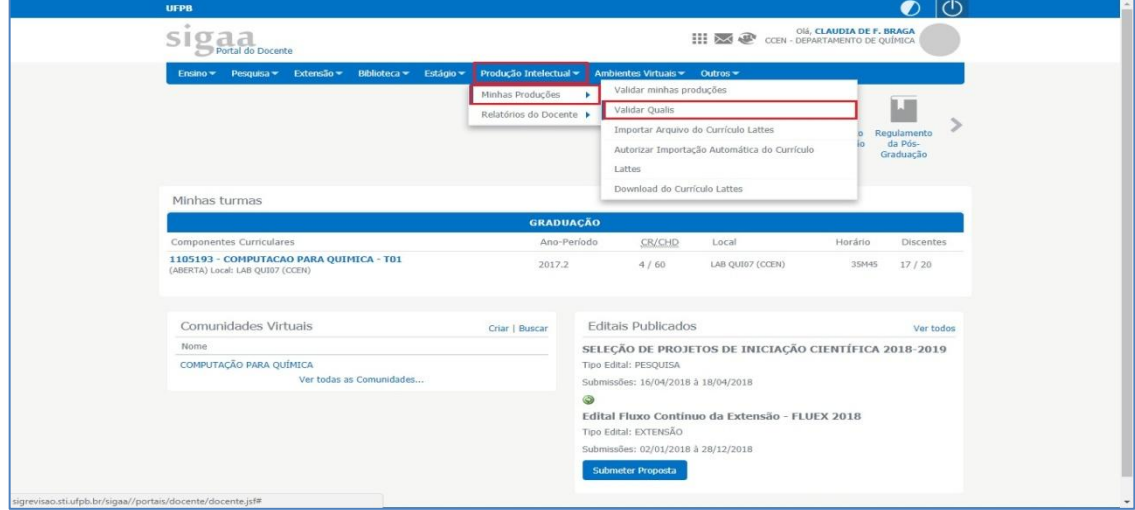

 Automaticamente as produções já validades receberão qualis de acordo com a área inicialmente escolhida

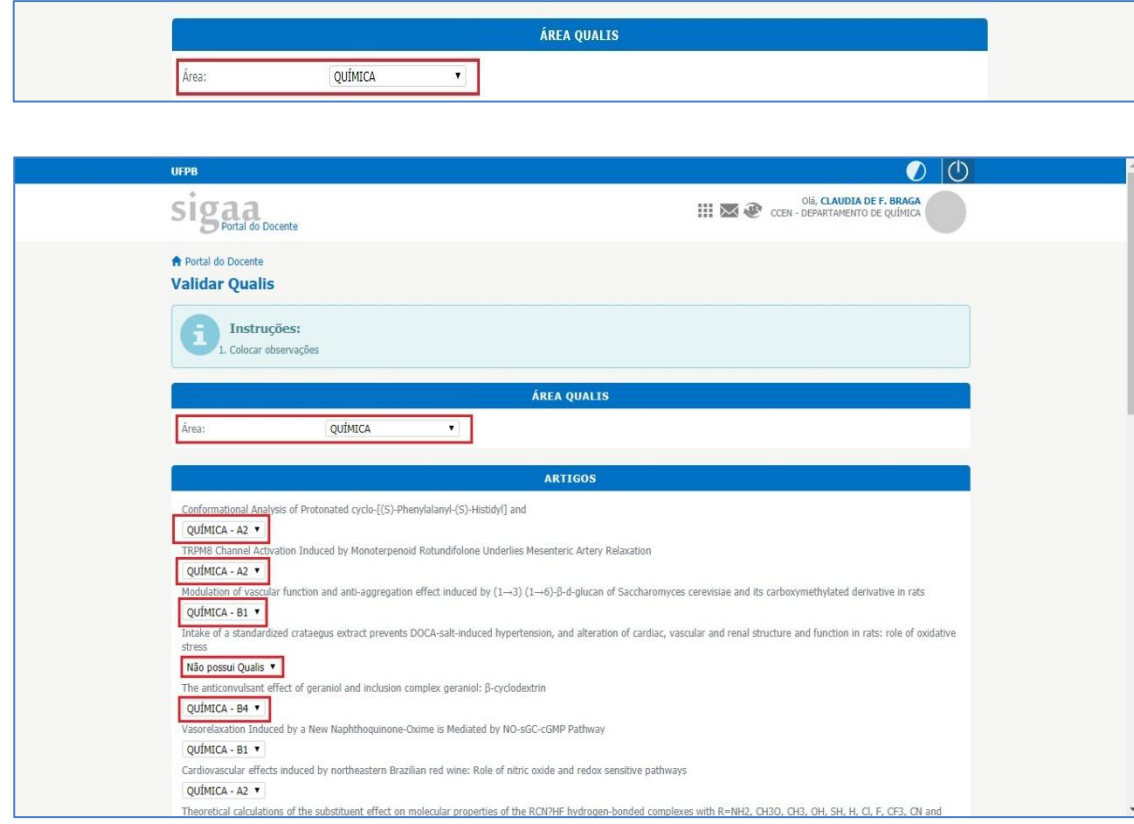

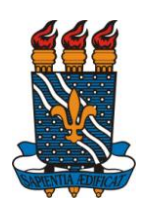

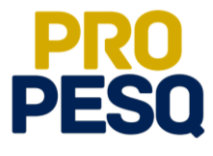

 Depois estar de acordo com o **Termo de Adesão e Compromisso da Plataforma SIGAA** e clicar em **Confirmar**

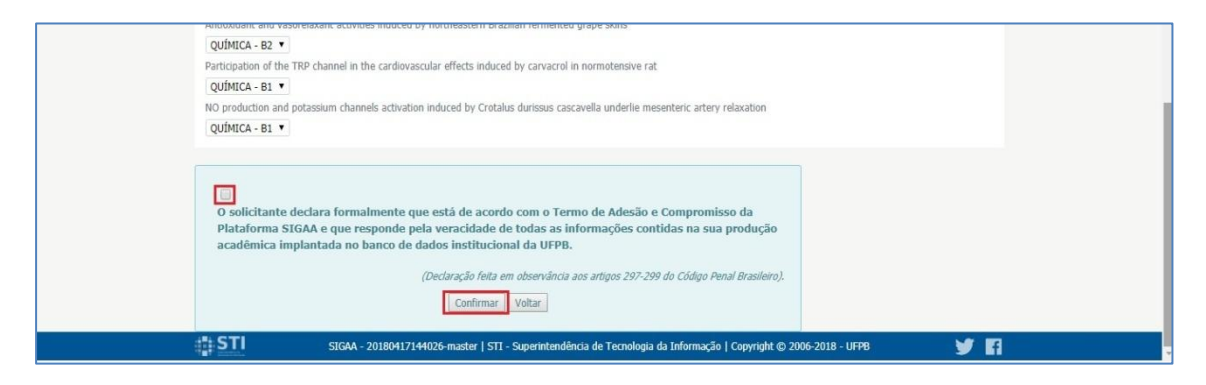

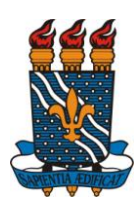

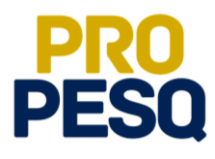

### <span id="page-12-0"></span>**Submeter Projeto de Pesquisa Interno**

- **Projetos de Pesquisa Internos** são projetos originados a partir de editais/chamadas públicas internas da **UFPB**
- Submeter **Projeto Interno: Pesquisa**  $\Rightarrow$  **Projetos de Pesquisa**  $\Rightarrow$  **Submeter Prop. de Projeto Interno**

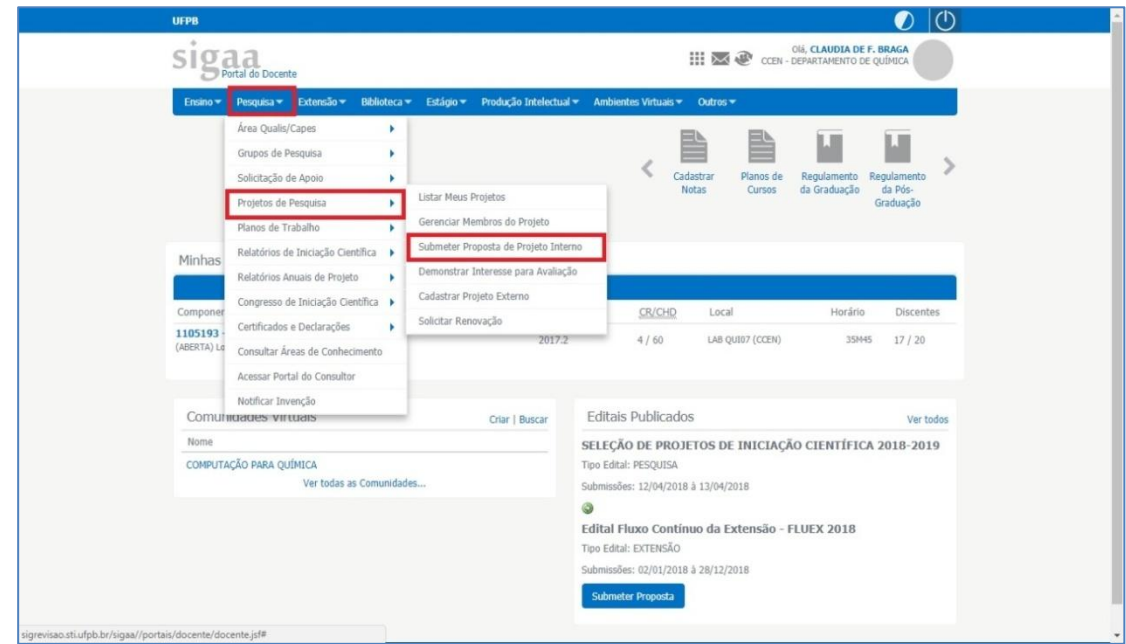

 Os projetos de pesquisas envolvendo seres humanos devem ser analisados pelo **Comitê de Ética em Pesquisa** (CEP), visando salvaguardar a dignidade, os direitos, a segurança e o bem-estar do participante da pesquisa. Desta forma, os projetos enquadrados nesta categoria devem ser previamente registrados na **Plataforma Brasil** e, no ato de inscrição do projeto, deverá ser informado o número CAAE

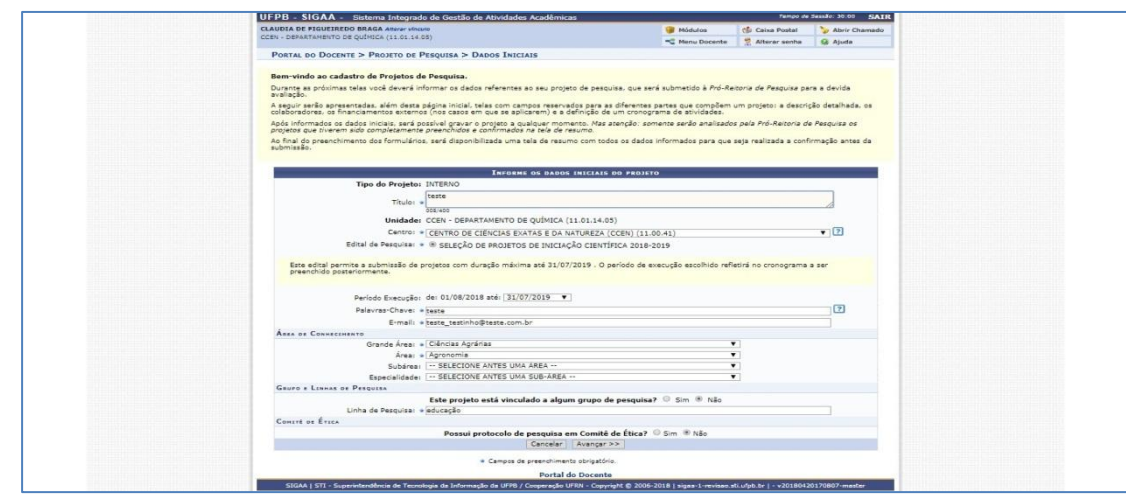

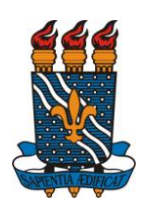

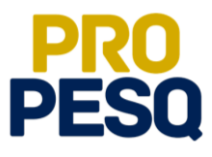

- Preencher os **Dados dos Projetos** nas abas de **Descrição Resumida**, **Introdução/Justificativa**, **Objetivos**, **Metodologia** e **Referências** e, ao final, clicar em **Avançar**
- O texto de cada aba deve conter no **máximo** 15.000 caracteres
- O proponente poderá ainda clicar em **Gravar e Continuar** para posterior edição.

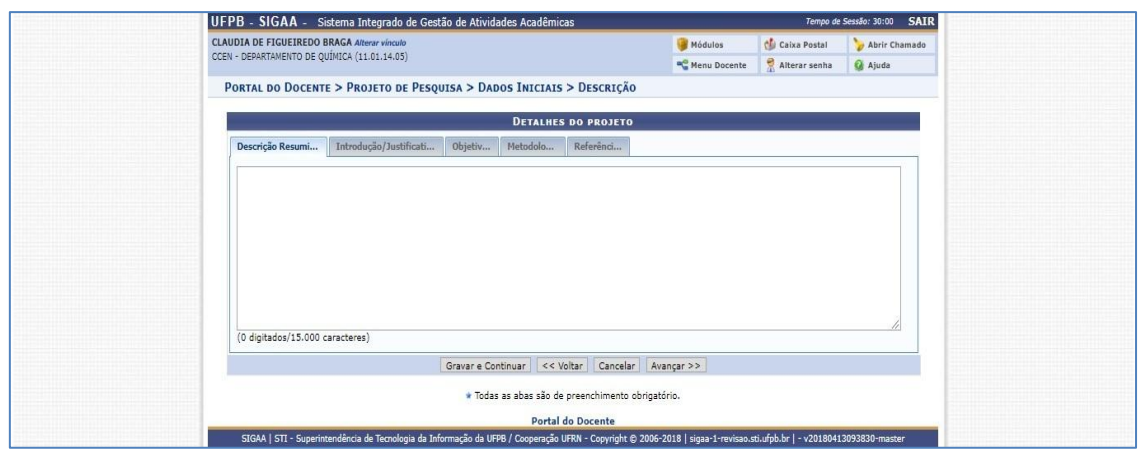

- Preencher os dados referentes aos membros do projeto. Note que há **quatro**  categorias: **Docente**, **Discente**, **Servidor Técnico-Administrativo** e **Externo**
- Discentes **mestrandos** ou **doutorandos** e **Servidores Técnico-Administrativos somente** poderão figurar como membros colaboradores
- O **Plano Individual do Docente** (**PID**) determina que a **Carga Horária Máxima** para **Coordenação de Iniciação Científica** é de 6h semanais que devem ser distribuídas entre **todos** os projetos
- Ao selecionar o membro, escolher sua respectiva **Função**, indicar a **CH dedicada ao projeto**, clicar em **Adicionar Membro** e repetir o procedimento para os demais membros

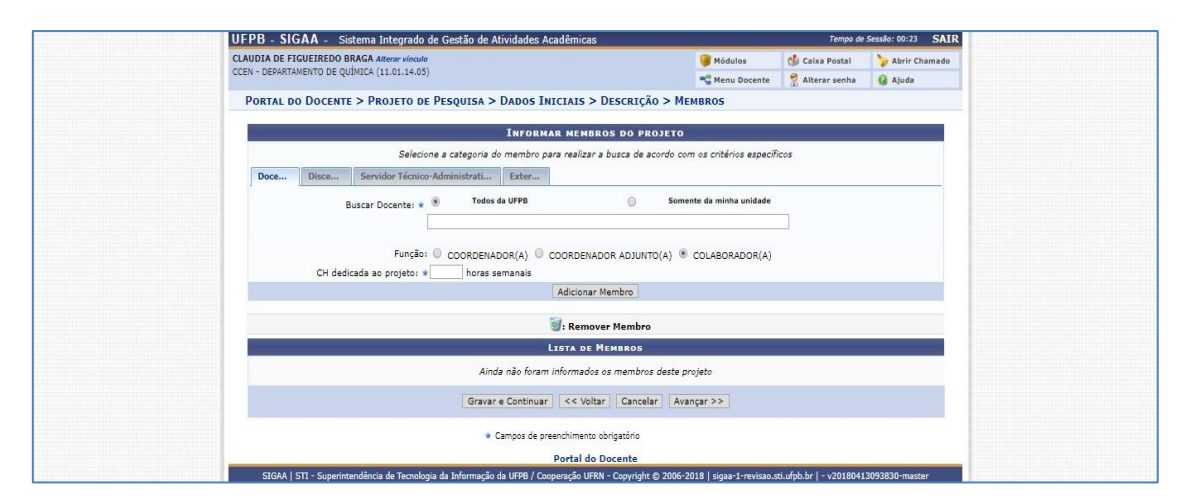

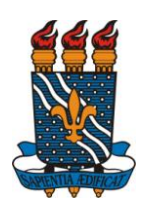

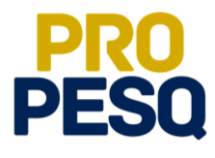

- Preencher o **Cronograma** de Atividades
- Ao selecionar os meses e descrever as atividades referentes a eles, clicar em **adicionar Atividade** até terminar o preenchimento dos meses restantes como exemplifica a figura abaixo. Ao final, clicar em **Avançar**

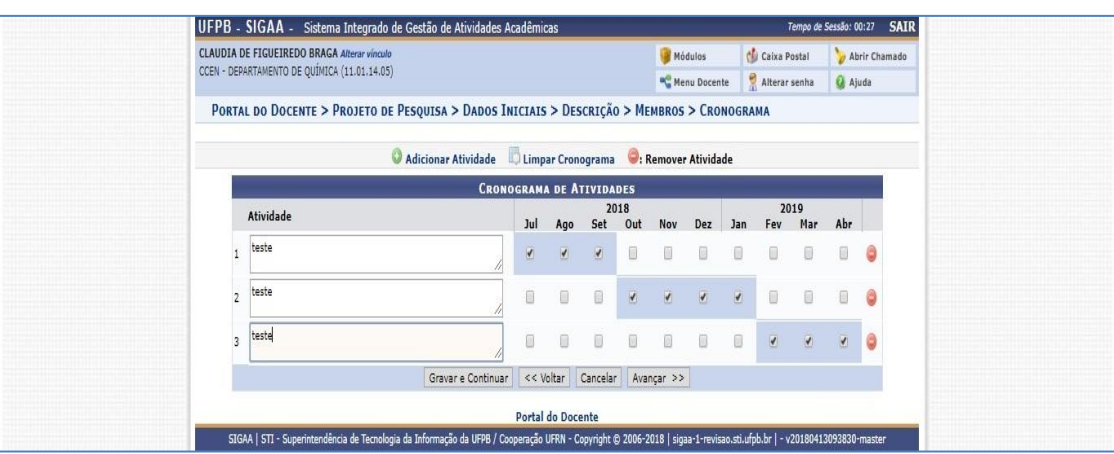

 Depois disso, aparecerá o **Resumo** do projeto submetido para conferência de dados

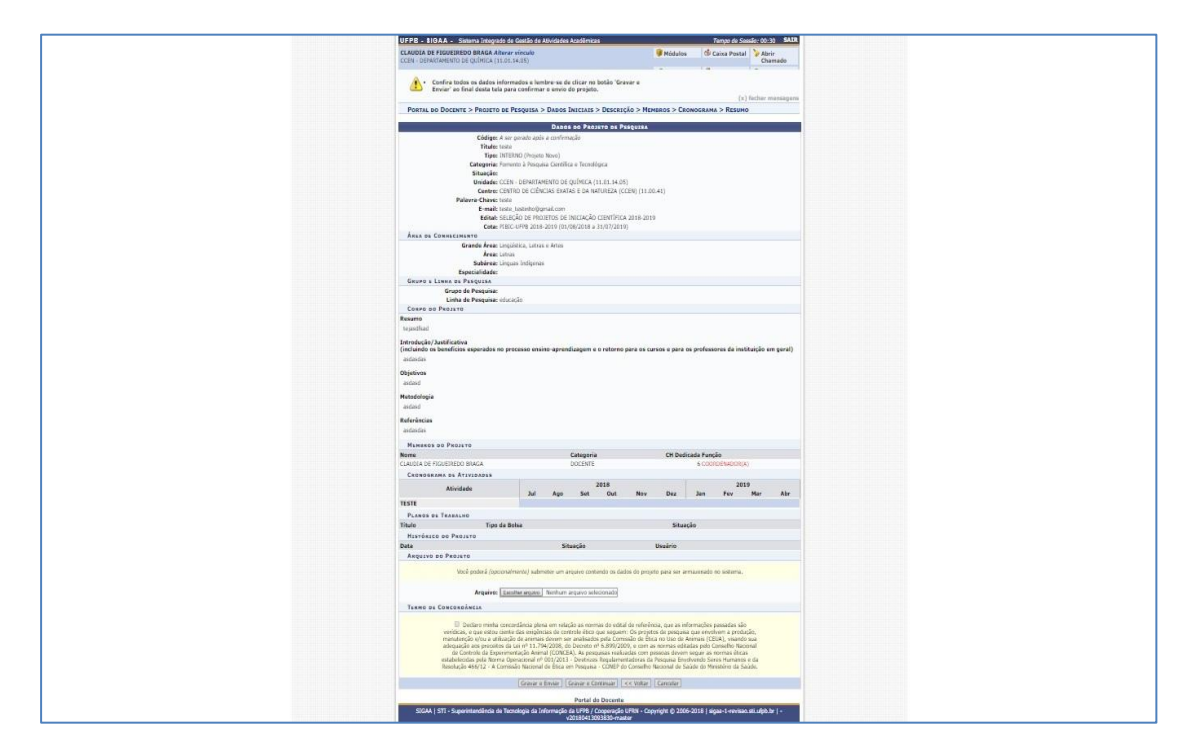

 O coordenador do projeto poderá ainda, de forma opcional, **submeter um arquivo contendo os dados do projeto para ser armazenado no sistema**

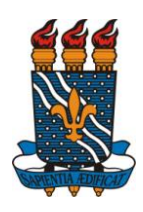

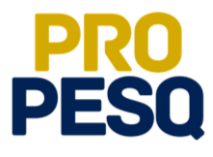

 Antes de **Gravar e Enviar**, o proponente deverá declarar ter lido o **Termo de Concordância** como mostra a figura a seguir

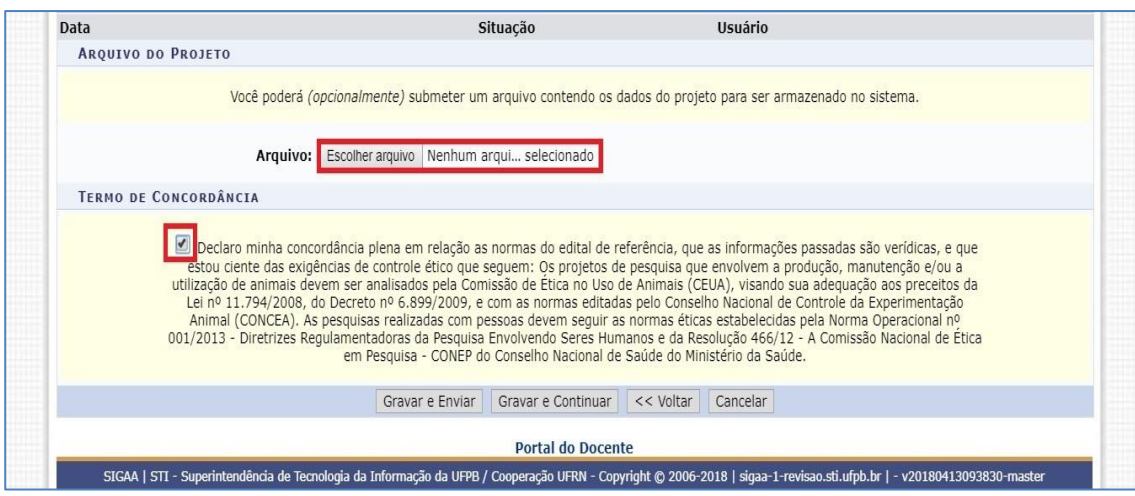

- Ao **Gravar e Enviar**, será gerado o **Comprovante De Cadastro de Projeto de Pesquisa**
- O proponente coordenador do projeto poderá repetir o procedimento caso deseje submeter outros projetos

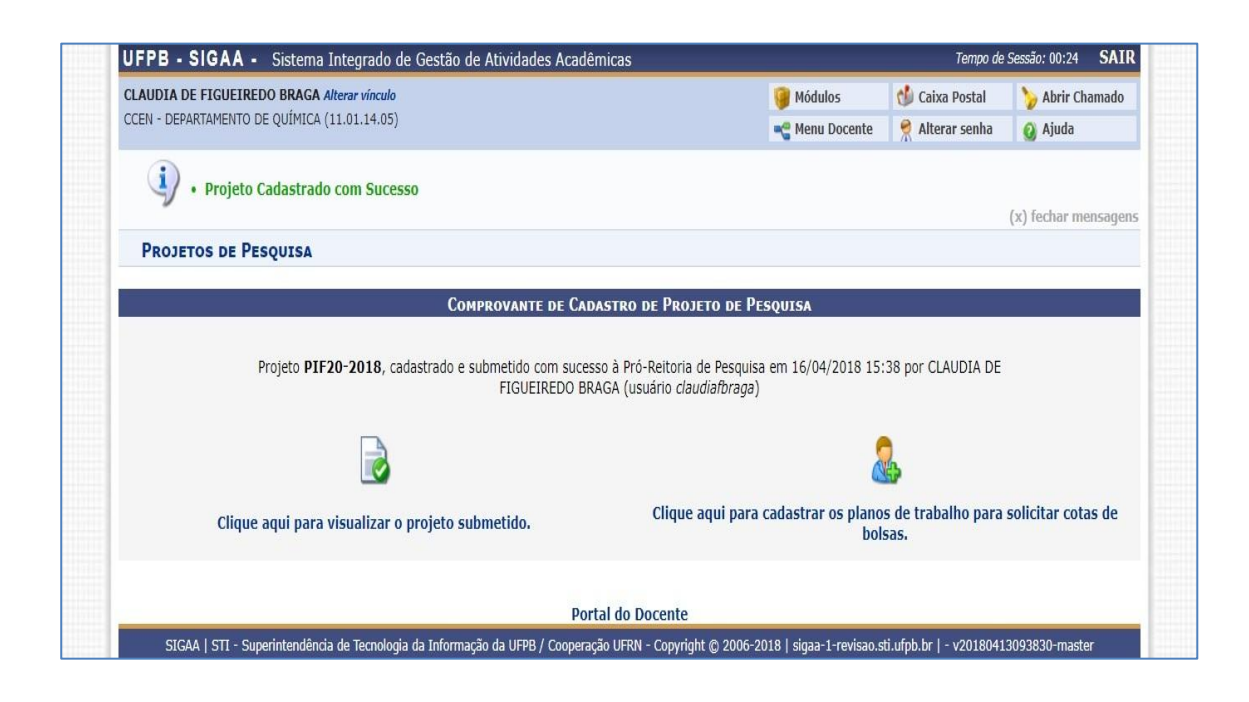

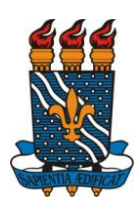

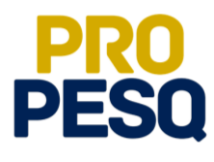

### <span id="page-16-0"></span>**Submeter Projeto de Pesquisa Externo**

- São considerados **Projetos de Pesquisa Externos** aqueles que atendam a editais ou chamadas de órgãos governamentais ou não-governamentais, nacionais ou internacionais, devidamente avaliados e aprovados, **com** ou **sem** apoio financeiro, sob a coordenação de um pesquisador vinculado à UFPB. Esse tipo de projeto pode ser registrado a qualquer momento no Sistema Integrado de Gestão de Atividades Acadêmicas - **SIGAA** e será validado pela **PROPESQ**, após a conferência do comprovante de aprovação do projeto emitido pelo órgão.
- Submeter **Projeto Externo: Pesquisa**  $\Rightarrow$  Projetos de Pesquisa  $\Rightarrow$  Cadastrar Proj. **Externo**

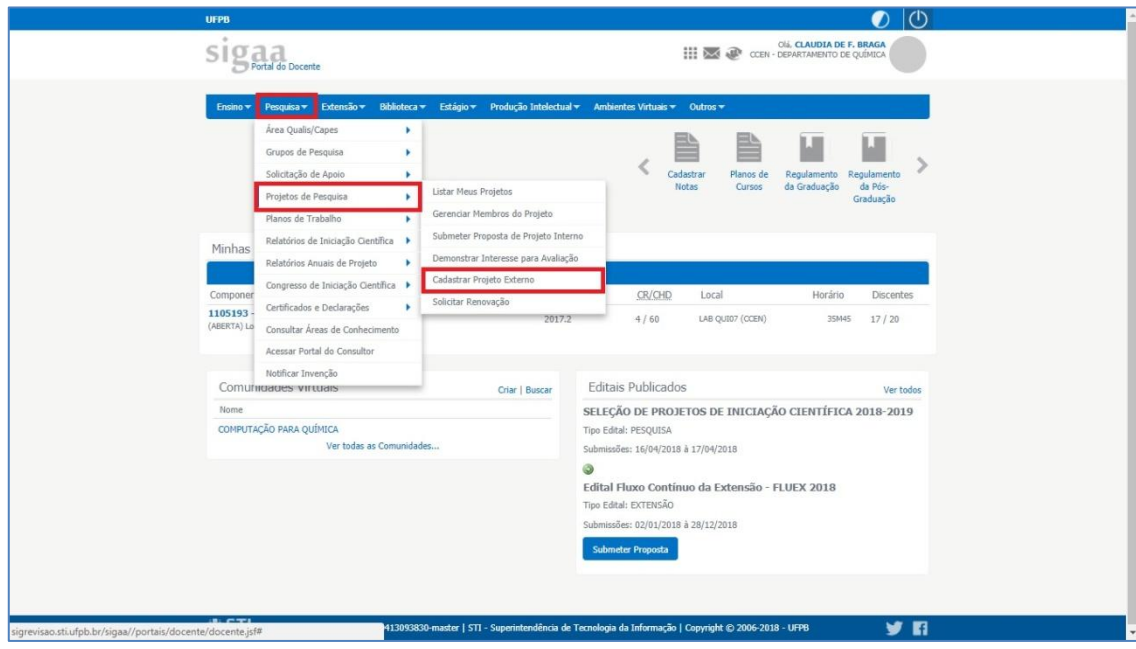

**Declaração** de ciência das regras referentes ao **Registro de Projeto Externo**

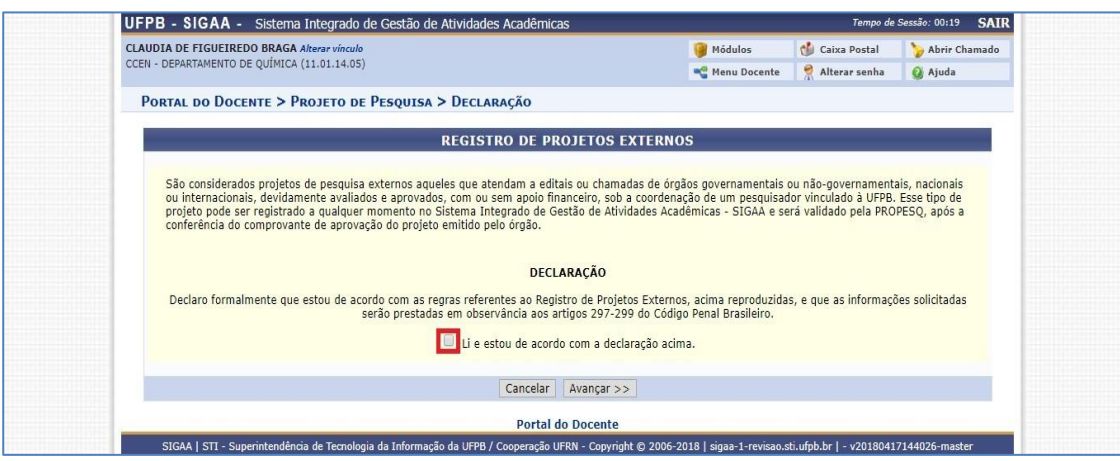

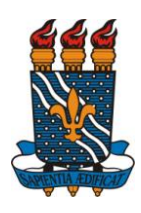

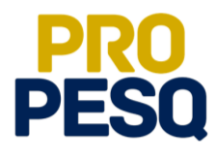

- Os projetos de pesquisas envolvendo seres humanos devem ser analisados pelo **Comitê de Ética em Pesquisa** (CEP), visando salvaguardar a dignidade, os direitos, a segurança e o bem-estar do participante da pesquisa. Desta forma, os projetos enquadrados nesta categoria devem ser previamente registrados na **Plataforma Brasil** e, no ato de inscrição do projeto, deverá ser informado o número CAAE
- **Atenção**! O projeto externo deverá ter período de execução compatível com a vigência do Programa de Iniciação Científica (**agosto de 2018** a **julho de 2019**)
- Os projetos externos deverão ter duração mínima de **6** meses

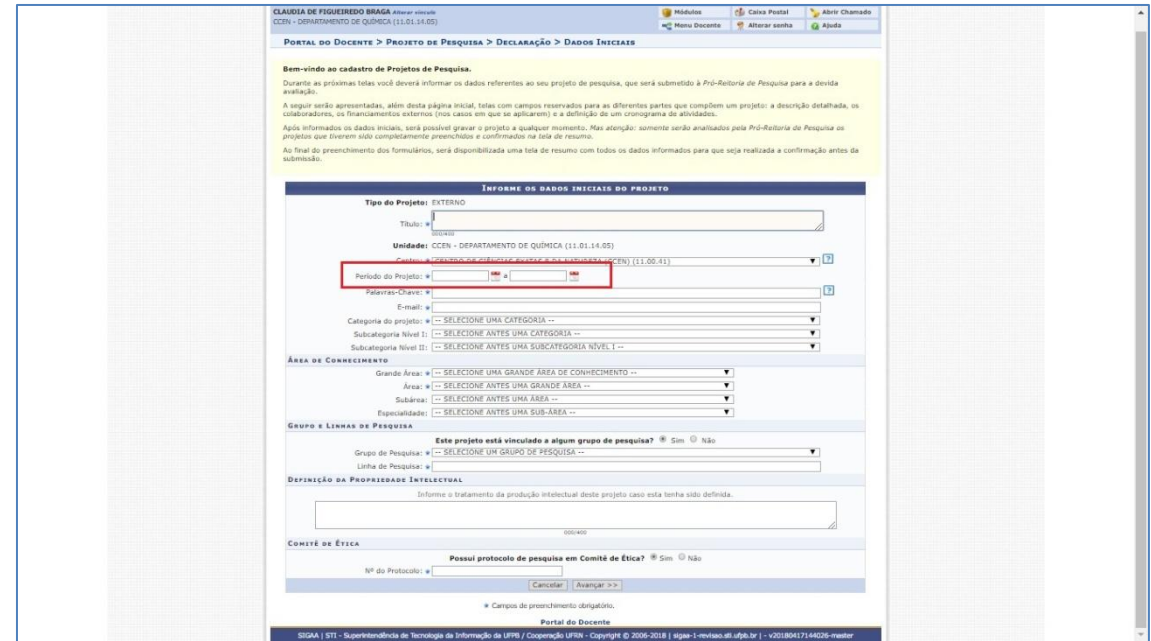

- Preencher os **Dados dos Projetos** nas abas de **Descrição Resumida**, **Introdução/Justificativa**, **Objetivos**, **Metodologia** e **Referências** e, ao final, clicar em **Avançar**
- O texto de cada aba deve conter no **máximo** 15.000 caracteres

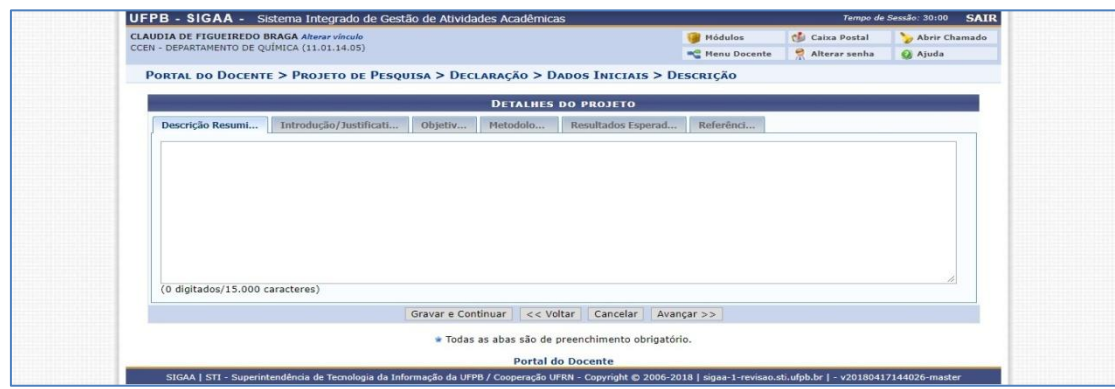

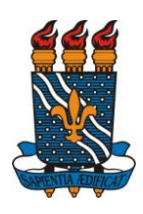

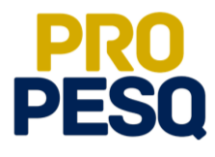

- A próxima etapa trata do financiamento do **Projeto Externo**
- Ao preencher os dados da **Entidade Financiadora,** clicar em **Adicionar Financiamento**
- O proponente poderá repetir o procedimento caso haja outras entidades financiadoras e, quando concluída essa etapa, clicar em **Avançar**

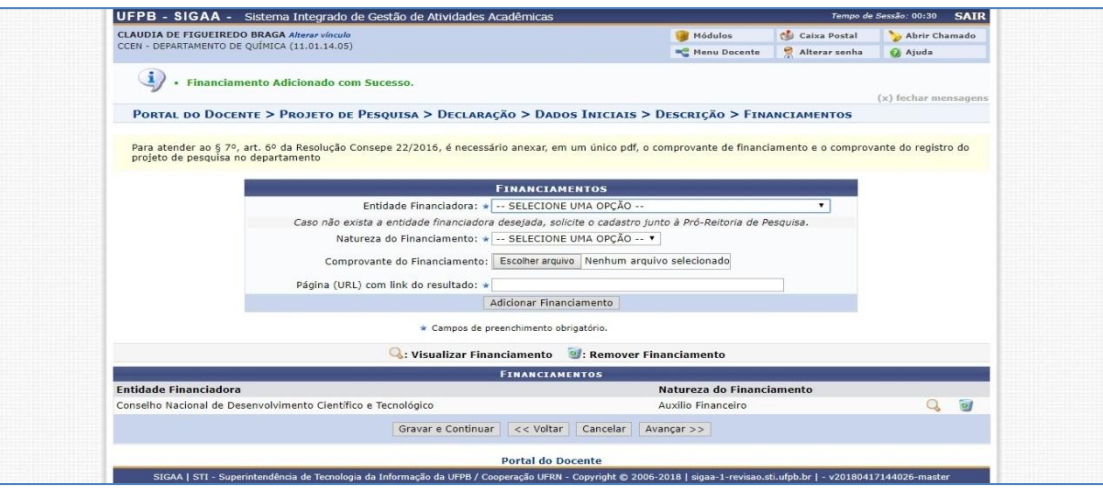

- Preencher os dados referentes aos membros do projeto. Note que há **quatro**  categorias: **Docente**, **Discente**, **Servidor Técnico-Administrativo** e **Externo**
- Discentes **mestrandos** ou **doutorandos** e **Servidores Técnico-Administrativos somente** poderão figurar como membros colaboradores
- O **Plano Individual do Docente** (**PID**) determina que a **Carga Horária Máxima** para **Coordenação de Iniciação Científica** é de 6h semanais que devem ser distribuídas entre **todos** os projetos
- Ao selecionar o membro, escolher sua respectiva **Função**, indicar a **CH dedicada ao projeto**, clicar em **Adicionar Membro** e repetir o procedimento para os demais membros

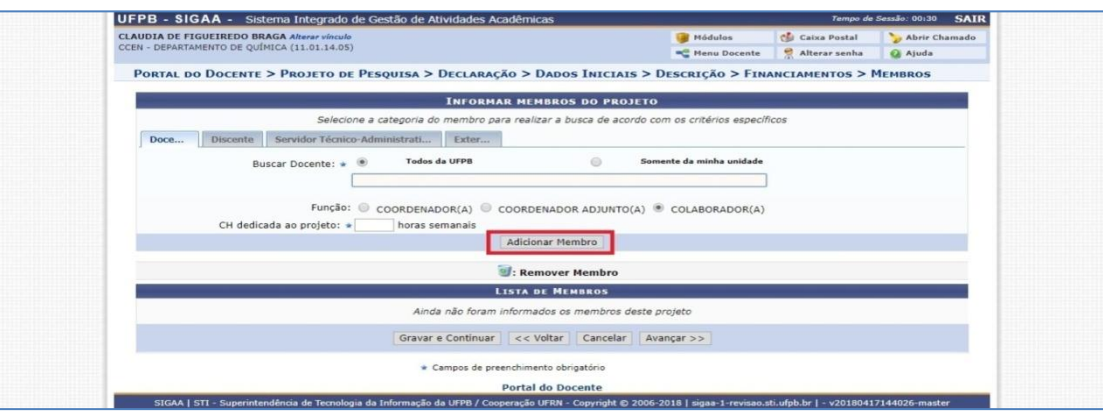

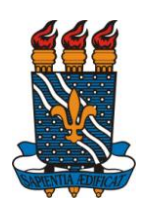

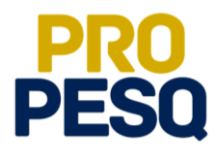

- Preencher o **Cronograma** de Atividades
- Ao selecionar os meses e descrever as atividades referentes a eles, clicar em **adicionar Atividade** até terminar o preenchimento dos meses restantes como exemplifica a figura abaixo. Ao final, clicar em **Avançar**

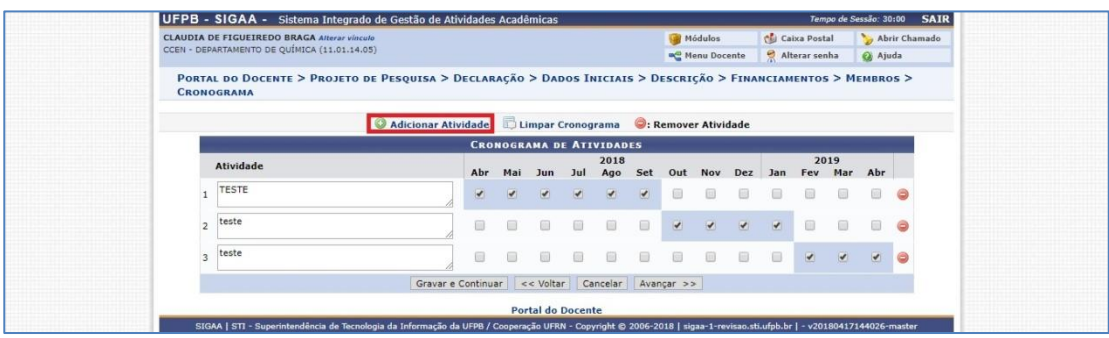

 Depois disso, aparecerá o **Resumo** do projeto submetido para conferência de dados

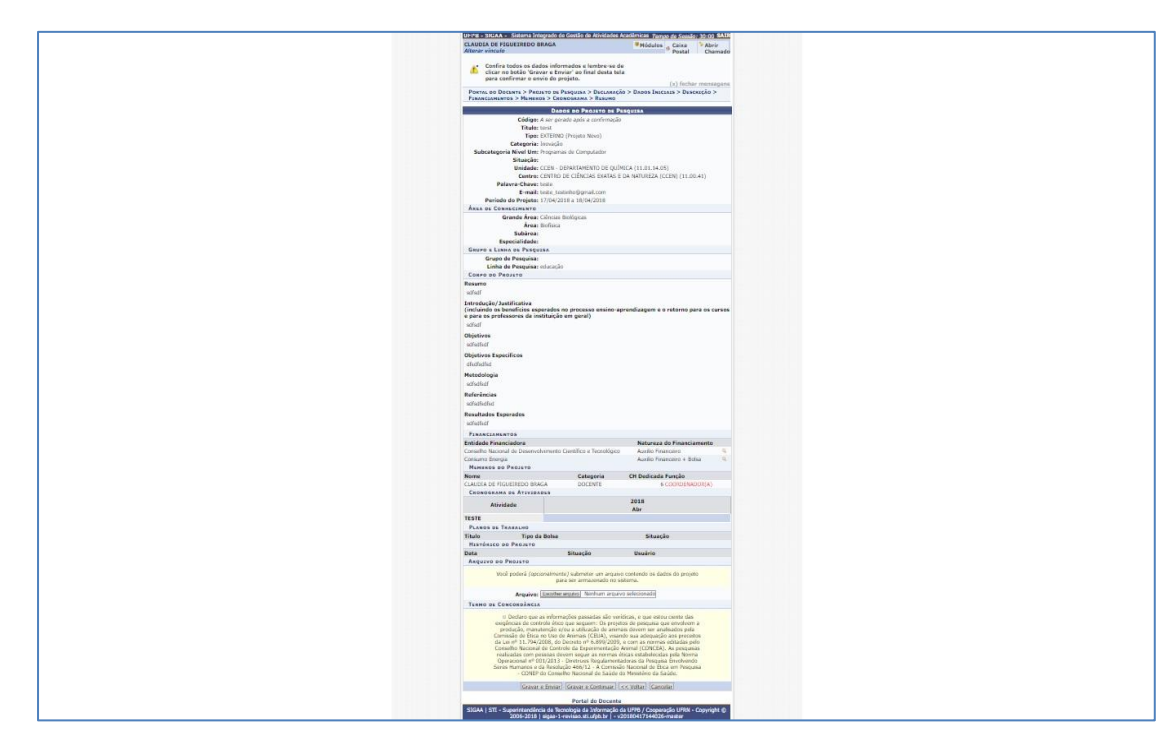

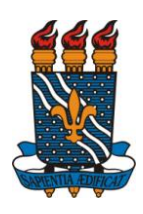

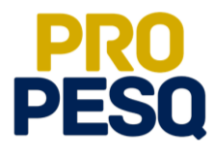

- O coordenador do projeto poderá ainda, de forma opcional, **submeter um arquivo contendo os dados do projeto para ser armazenado no sistema**
- Antes de **Gravar e Enviar**, o proponente deverá declarar ter lido o **Termo de Concordância** como mostra a figura a seguir

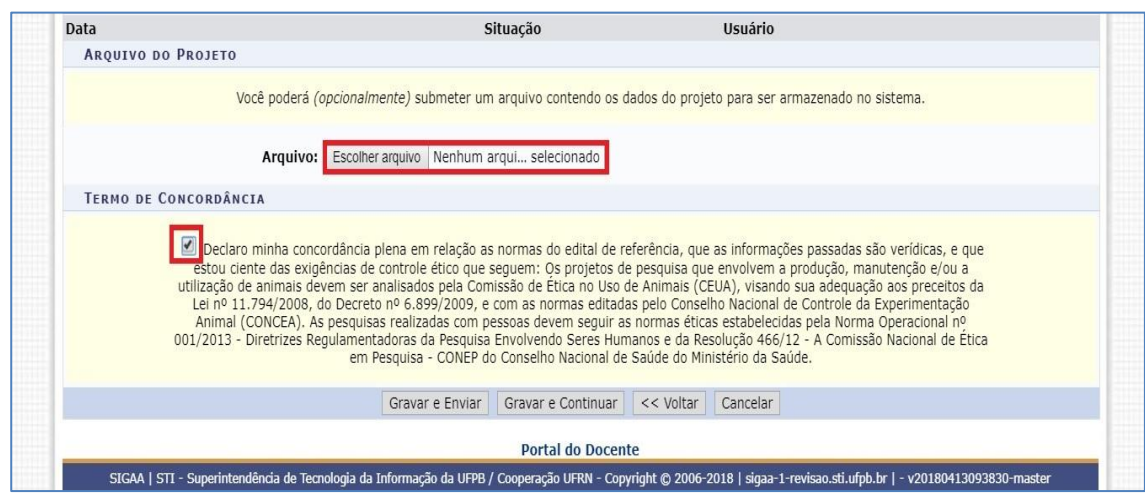

- Ao **Gravar e Enviar**, será gerado o **Comprovante De Cadastro de Projeto de Pesquisa**
- O docente poderá repetir o procedimento caso deseje submeter outros projetos

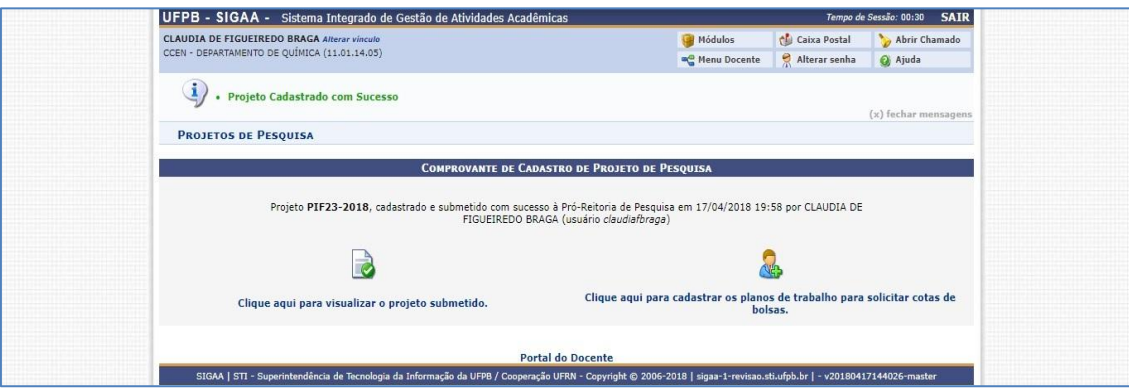

 **Atenção**! Os projetos externos precisam ser **validados** pela **PROPESQ**, antes do cadastro dos planos de trabalho pelo proponente. O período de inscrição para estes projetos é: **23/04/2018** a **30/04/2018**.

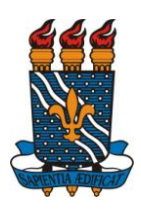

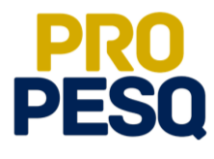

### <span id="page-21-0"></span>**Cadastrar Planos de Trabalho para Solicitar Cotas de Bolsas**

Para **cadastrar planos de trabalho para solicitar cotas de bolsas**,

imediatamente após a submissão de projeto, clicar no ícone **ou** 

• Voltar ao **Portal do Docente: Pesquisa**  $\Rightarrow$  **Planos de Trabalho**  $\Rightarrow$  **Solicitar Cota de Bolsa**

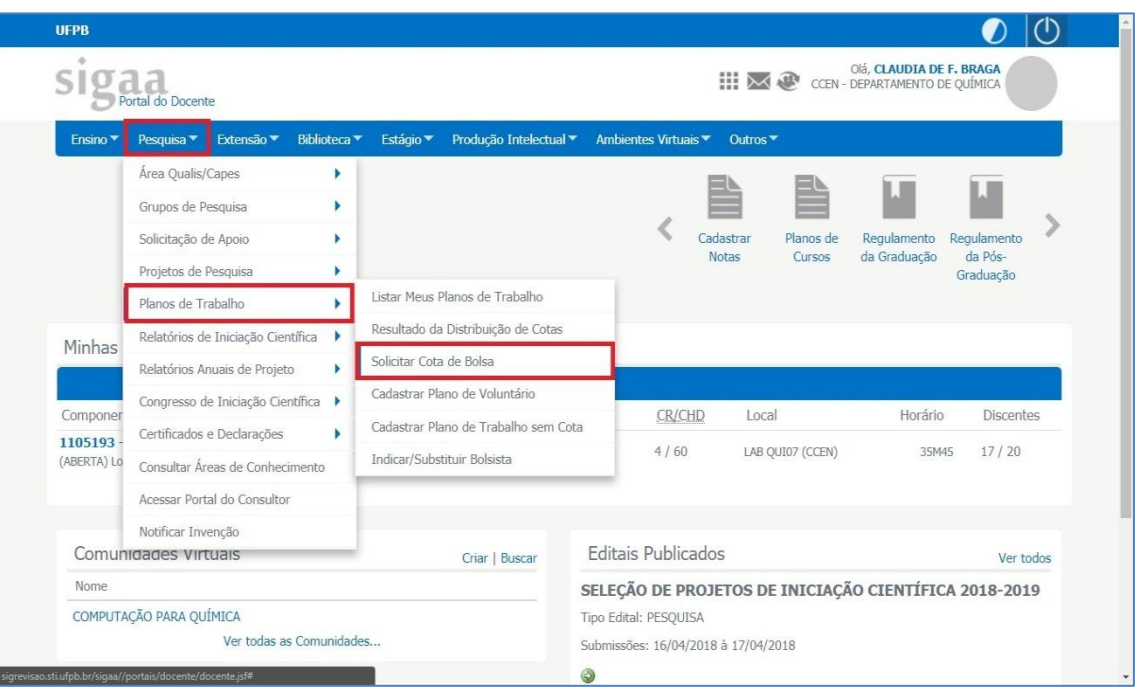

Selecionar o **Edital PIBIC** dessa vigência

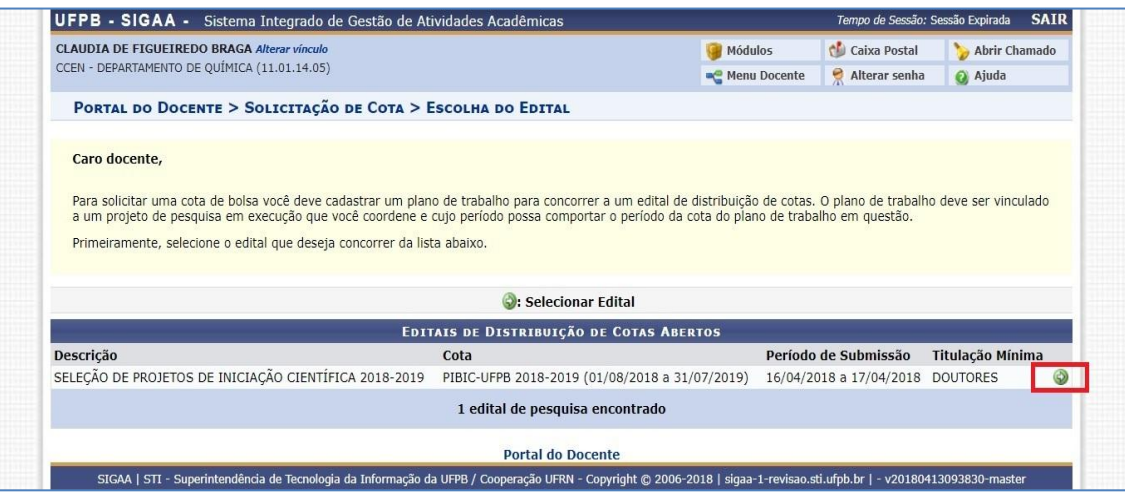

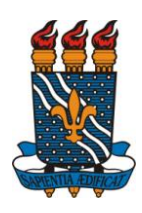

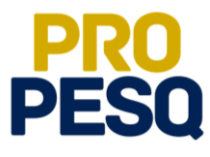

Selecionar o **Projeto** ao qual vinculará o **Plano de Trabalho**

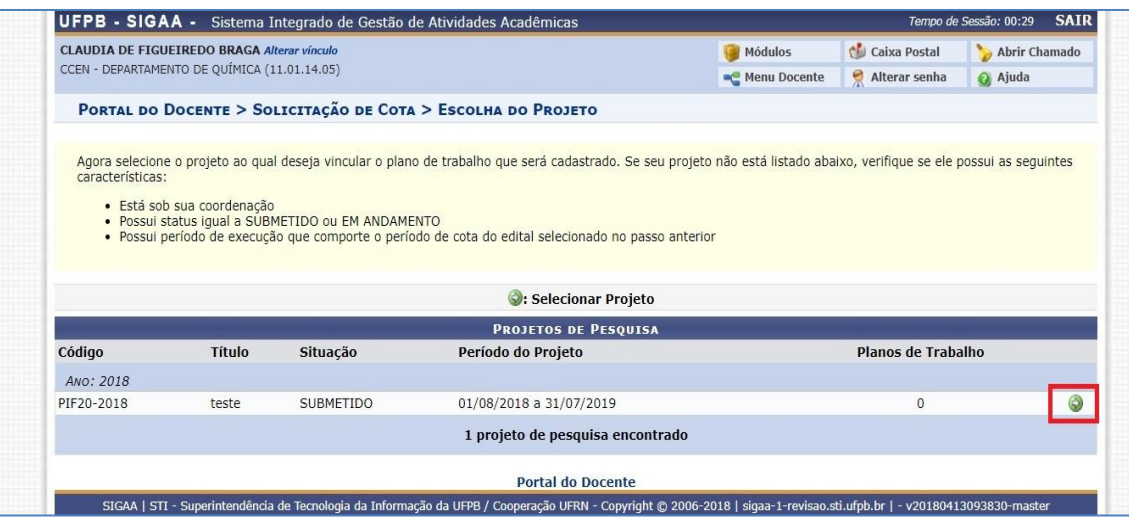

- Preencher os **Dados Gerais do Plano de Trabalho**
- No **Corpo do Plano de Trabalho**, preencher as abas **Introdução e Justificativa**, **Objetivos**, **Metodologia** e **Referência** e, ao final, clicar em **Definir Cronograma**
- O texto de cada aba deve conter no máximo 9.900 caracteres

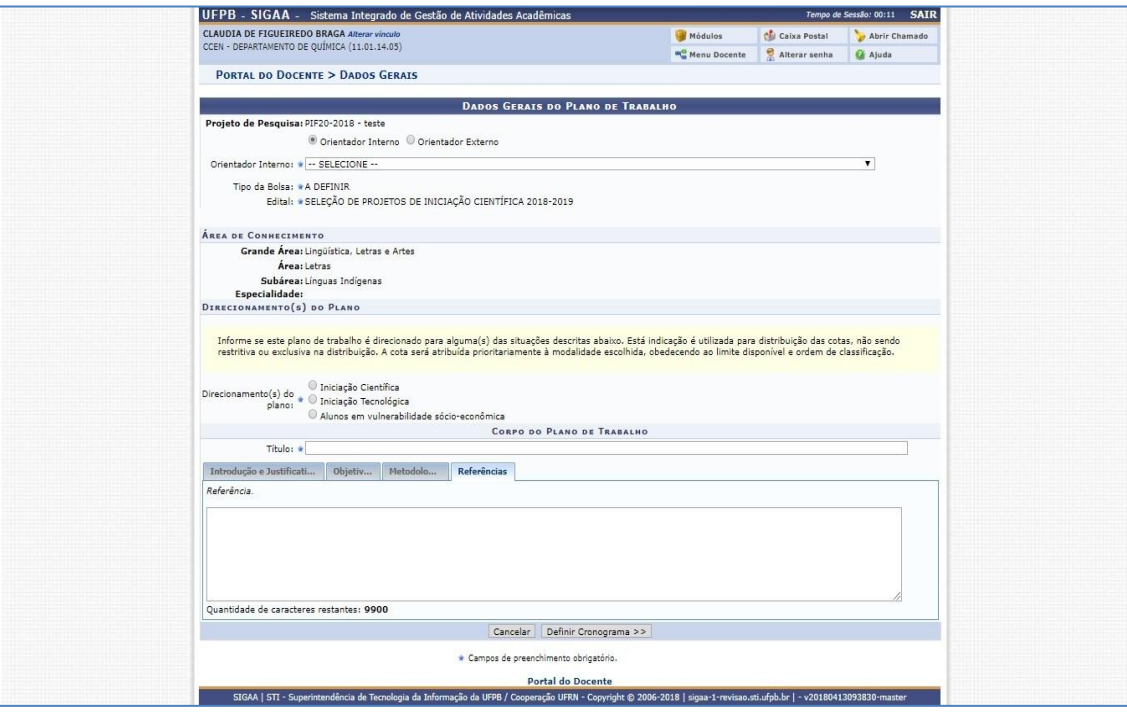

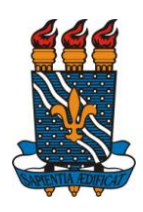

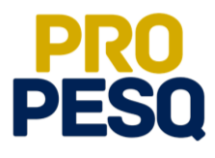

- Preencher o **Cronograma** de Atividades
- Ao selecionar os meses e descrever as atividades referentes a eles, clicar em **C** Adicionar Atividade até terminar o preenchimento dos meses restantes como exemplifica a figura abaixo. Ao final, clicar em **Visualizar Plano de Trabalho**

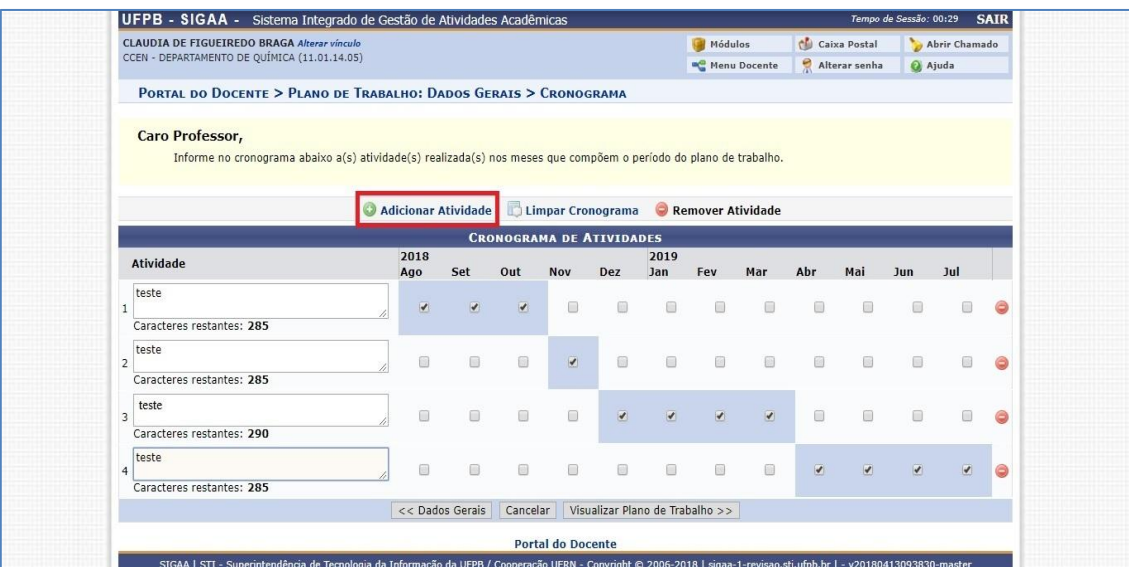

- Ao conferir o **Resumo do Plano de Trabalho**, clicar em **Submeter Plano de Trabalho**
- Repetir todo o procedimento caso haja interesse em submeter outros planos

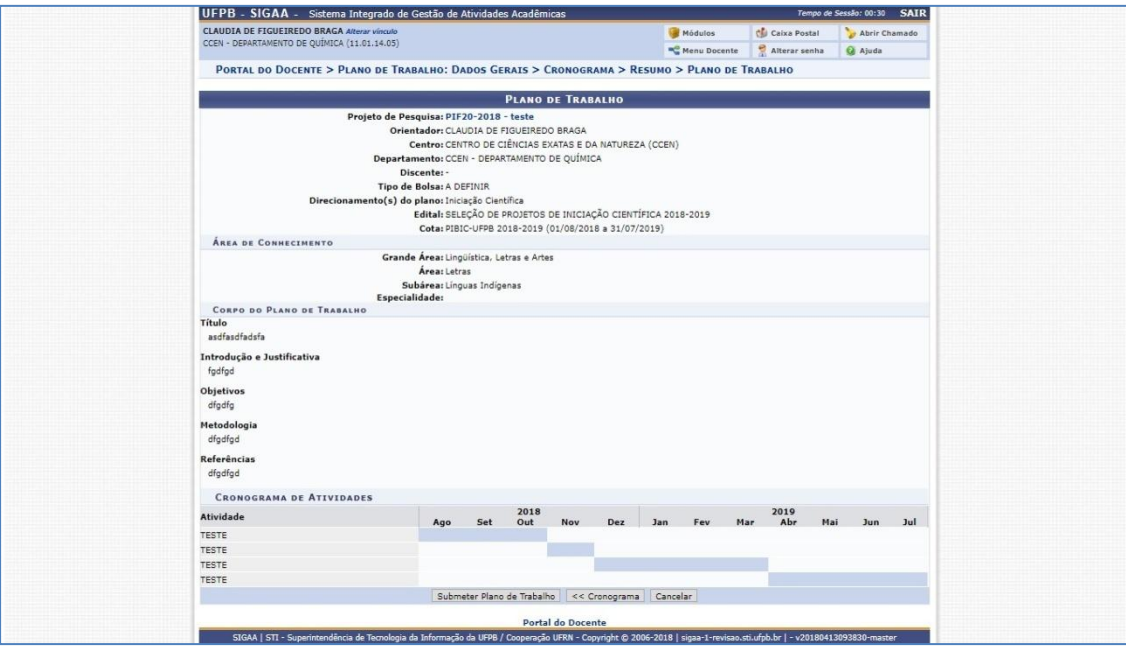

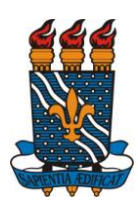

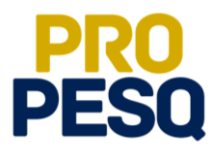

### <span id="page-24-0"></span>**Cadastrar Planos de Trabalho Voluntários**

- **Atenção**! Os projetos externos precisam ser **validados** pela **PROPESQ**, antes do cadastro dos planos de trabalho pelo proponente. O período de inscrição para estes projetos é: **23/04/2018** a **30/04/2018**.
- Voltar ao **Portal do Docente: Pesquisa**  $\Rightarrow$  **Planos de Trabalho**  $\Rightarrow$  **Cadastrar Plano de Voluntário**

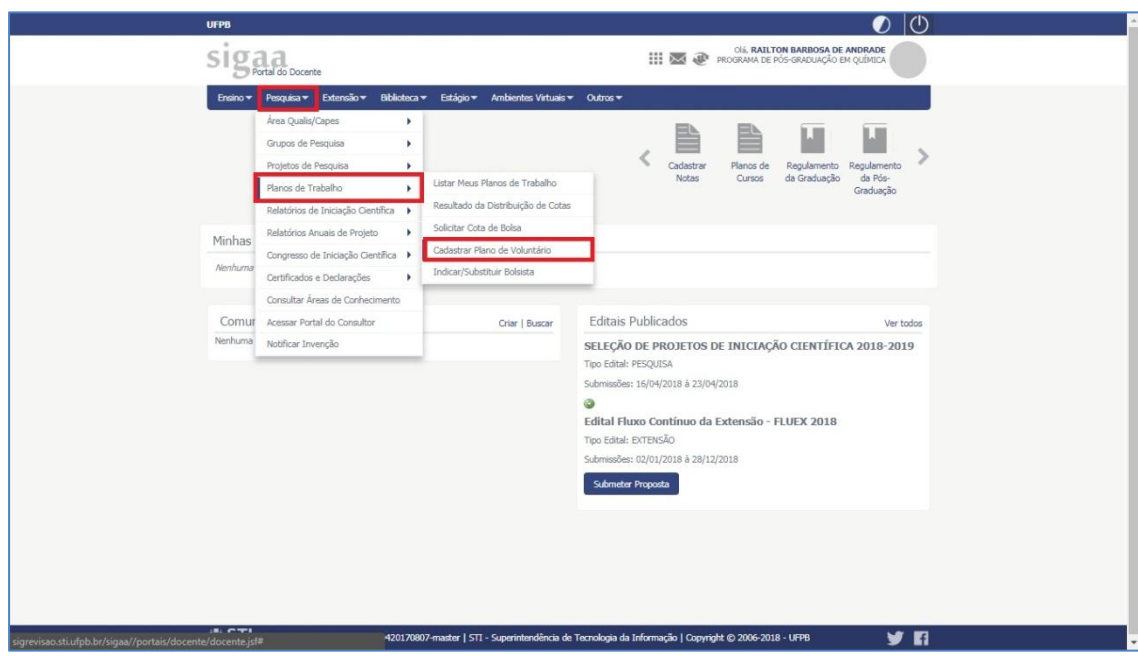

Escolher **Cota para Cadastro de Planos Voluntários**

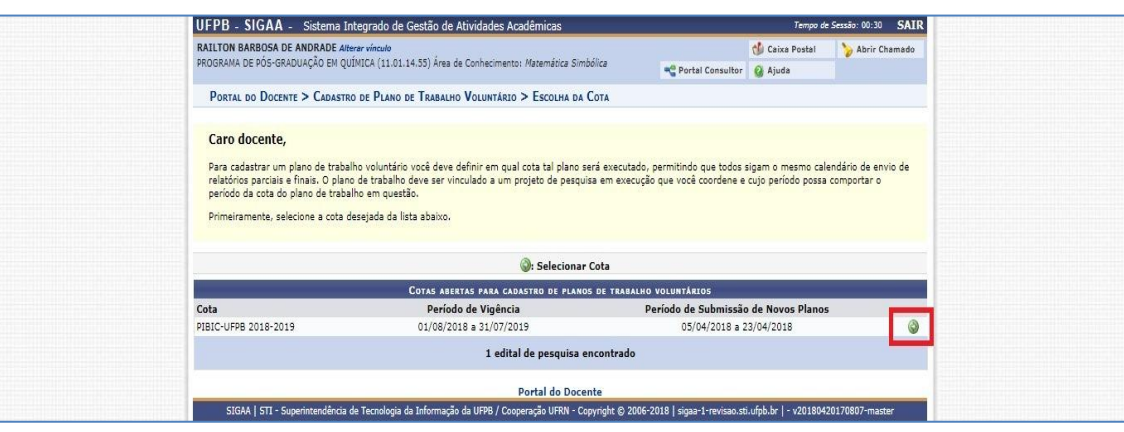

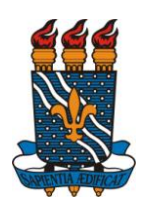

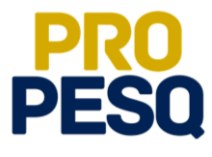

Selecionar o **Projeto** ao qual vinculará o **Plano de Trabalho**

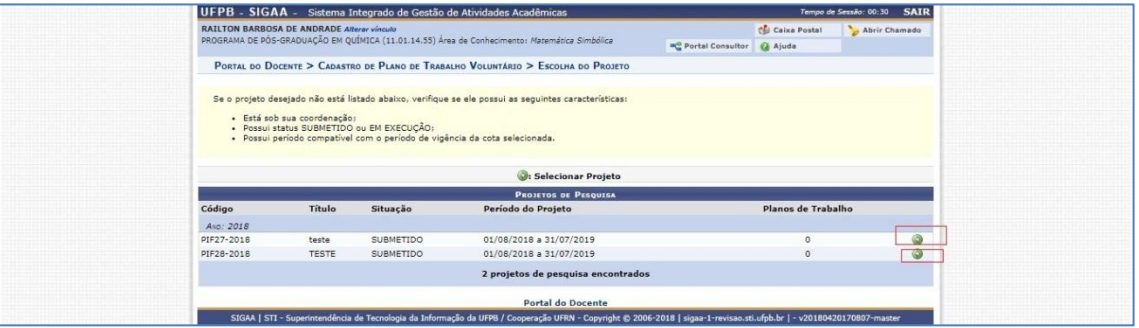

- Preencher os **Dados Gerais do Plano de Trabalho**
- No **Corpo do Plano de Trabalho**, preencher as abas **Introdução e Justificativa**, **Objetivos**, **Metodologia** e **Referência** e, ao final, clicar em **Definir Cronograma**
- O texto de cada aba deve conter no máximo 9.900 caracteres

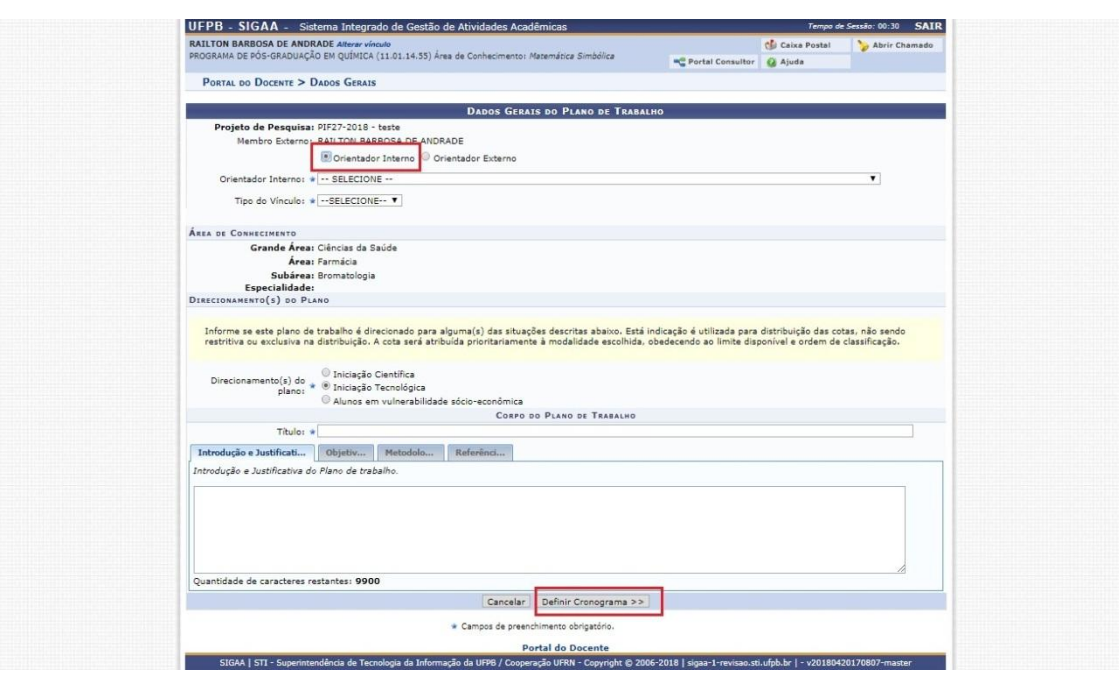

- Preencher o **Cronograma** de Atividades
- Ao selecionar os meses e descrever as atividades referentes a eles, clicar em **adicionar Atividade** até terminar o preenchimento dos meses restantes como exemplifica a figura abaixo. Ao final, clicar em **Visualizar Plano de Trabalho**

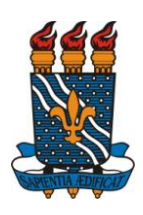

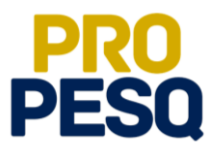

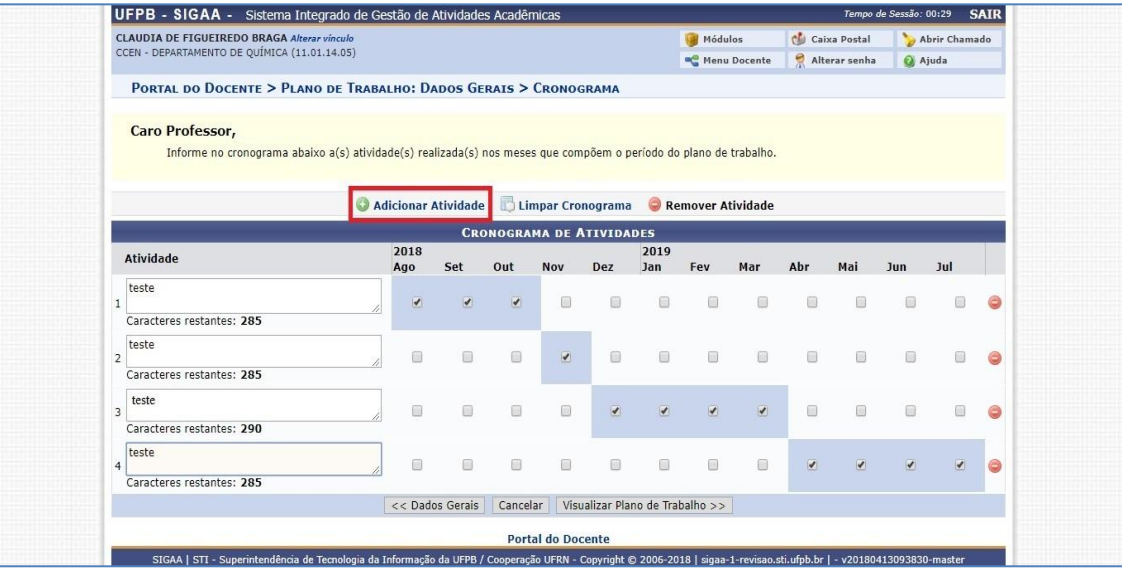

- Ao conferir o **Resumo do Plano de Trabalho**, clicar em **Submeter Plano de Trabalho**
- Repetir todo o procedimento caso haja interesse em submeter outros planos

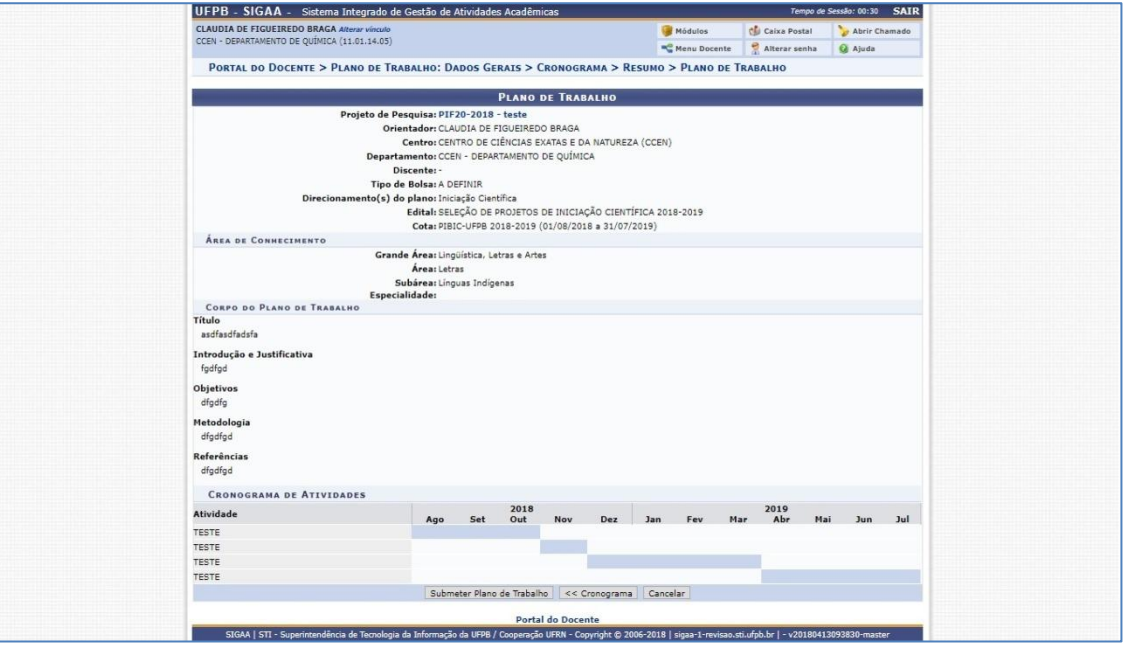

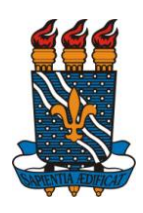

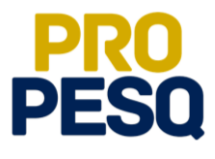

**PRÓ-REITORIA DE PESQUISA** Prof. Dr. Isac Almeida de Medeiros

# **COORDENAÇÃO GERAL DOS PROGRAMAS ACADÊMICOS DE INICIAÇÃO CIENTÍFICA**

Profª Drª Claudia de Figueiredo Braga **(Coordenadora Geral)**

> Rogério Oliveira Barbosa **(Subcoordenador de Apoio à IC)**

> Claudia Andrade de Freitas

Francisco Lopes Galvão Filho

Ieda Cantidiano de Andrade

Isabele Eleonora do Espírito Santo Silva

Maria José da Silva

Maria Luciene Ferreira Lima

Raissa Carvalho Cavalcanti de Albuquerque